# **HONDA**

#### 非常感谢您使用本田智导互联系统,请在使用之 前仔细阅读该使用说明书并妥善加以保管。

若对使用方式同售后服务有不明之处,请向本田 特约店咨询。

使用说明书中所记载的画面与实际的画面可能存 在一定的差异,请以实际为准。

\*本产品如有更新,恕不另行通知。

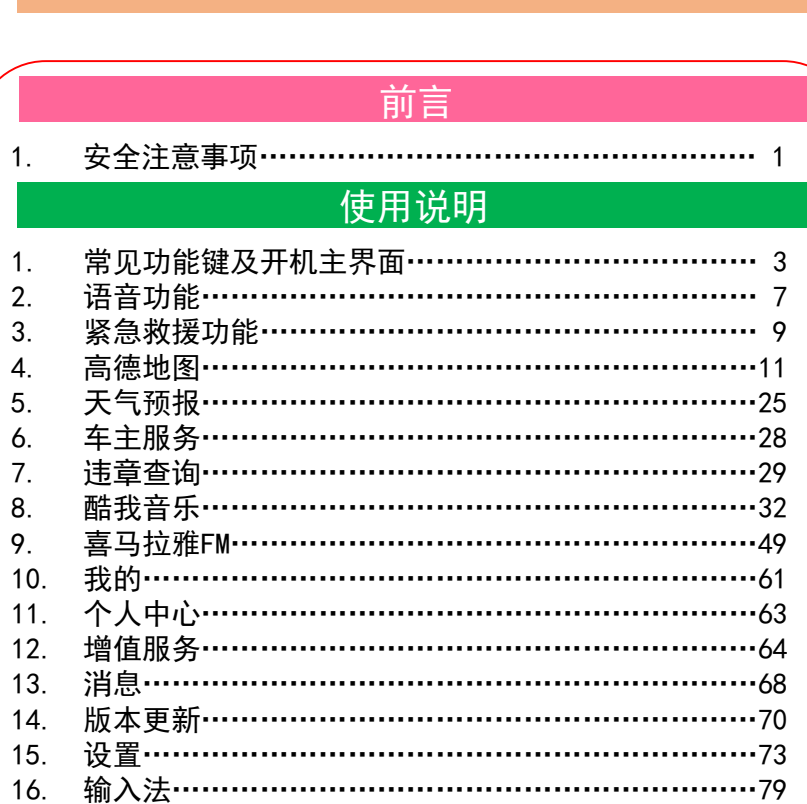

目录

#### 参考事项

1. 使用时的注意事项………………………………………81

1.安全注意事项

## 1.安全注意事项

きょうしゃ きょうしゃ きょうしゃ きょうしゃ 普告 しゅうかん かいじん (の) おもの (の) おもの (の) おもの (の) おもの (の) おもの (の) おもの (の) おもの (の) おもの (の) おもの <br>この) おもの (の) おもの (の) おもの (の) おもの (の) おもの (の) おもの (の) おもの (の) おもの (の) おもの (の) おもの (の) おもの (の) おもの (の) おもの (の) ●行驶中,驾驶者请勿操作… 驾驶者操作时,请务必先将车辆停靠在安全地点。 ●行驶中,驾驶者请勿注视本装置的导航画面… 否则可能会忽视前方状况,引发交通事故。 ●引擎未发动状态下请不要长时间使用本设备… 否则会导致车辆电池亏电。 ●请勿分解、改造本装置… 否则可能会引发事故及火灾、触电。 ●万一发生进入异物、淋水、冒烟、有难闻气味等异常情况 时. 请立即停止使用, 并务必与本田特约店联系…

若继续使用,可能会引发事故及火灾、触电。

## 注意

●请勿将本装置用于车载以外的用途…

否则可能会造成伤害或触电事故。

●切勿在故障状态下继续使用…

发现冒烟、有异物声音或异味时,请立即关闭电源。

## 使用说明

## 1.常见功能键及开机主界面

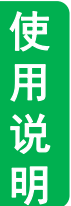

#### ■常见功能键

\*\*\*\*\*\*\*\*\*\*\*\*\*\*\*\*\*\*\*\*\*

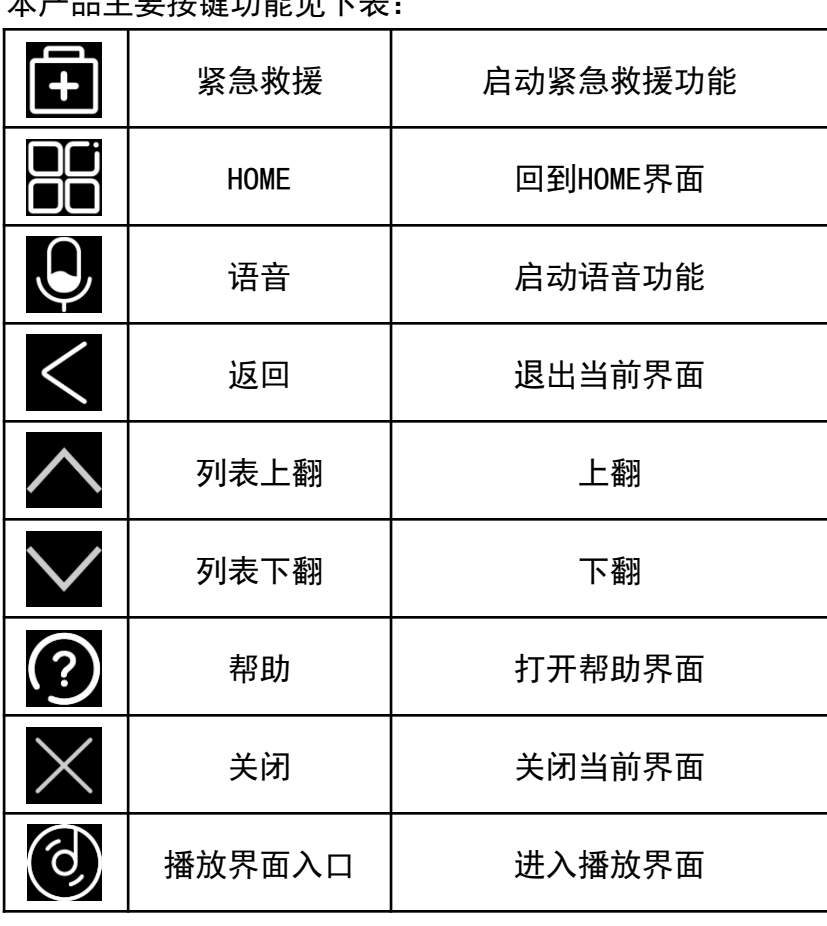

## 1.常见功能键及开机主界面

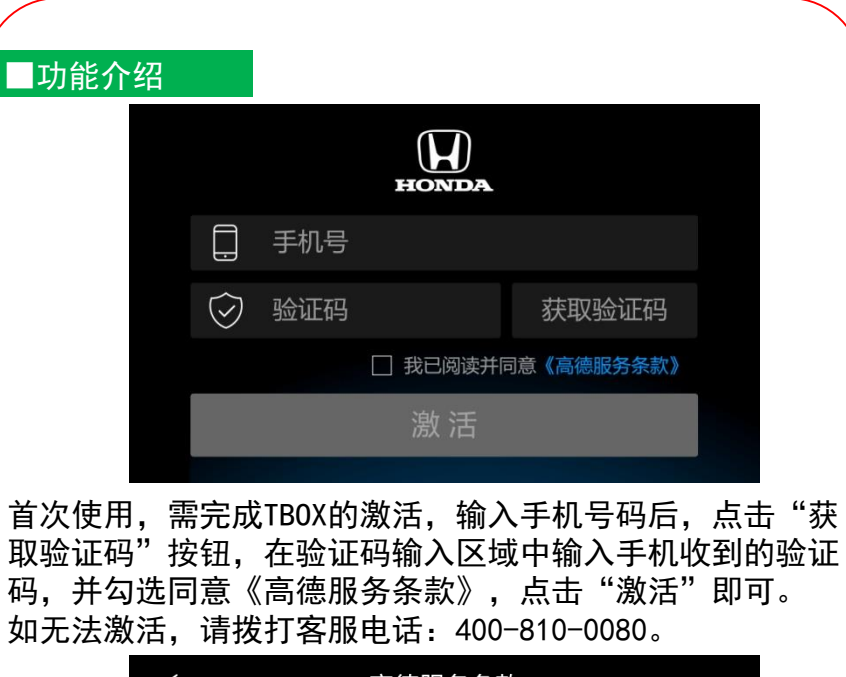

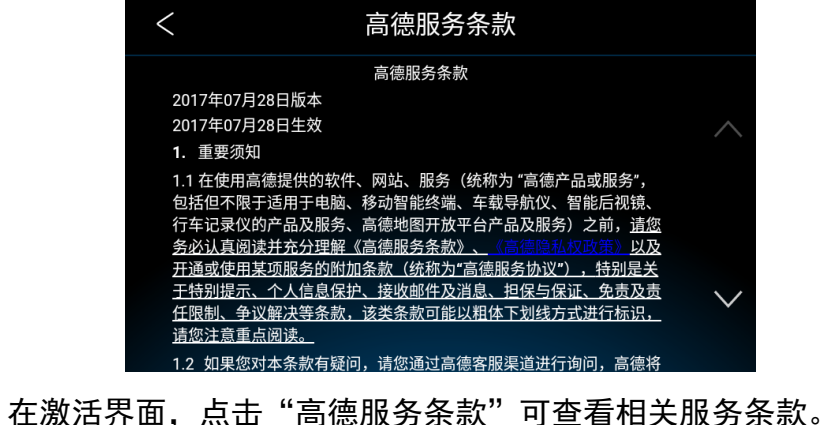

使 用 说

明

## 使用说明

## 1. 常见功能键及开机主界面 2. 1. 1. 1.常见功能键及开机主界面

#### ■功能介绍

主界面主要分七部分:1.左侧栏:网络信息、语音、紧急 救援、HOME; 2. 天气显示区域; 3. 车主服务; 4. 高德地图; 5.酷我音乐;6.喜马拉雅FM;7.我的。

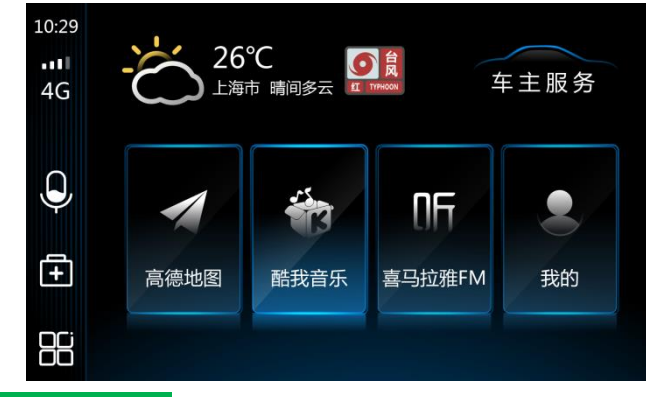

#### ■操作方法

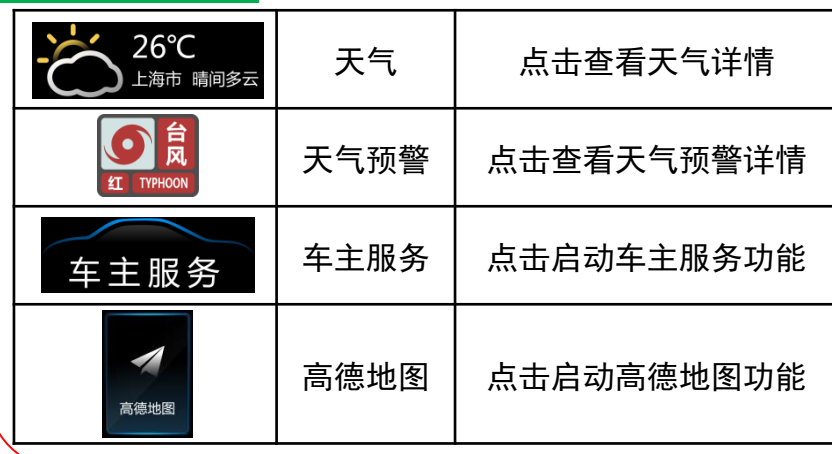

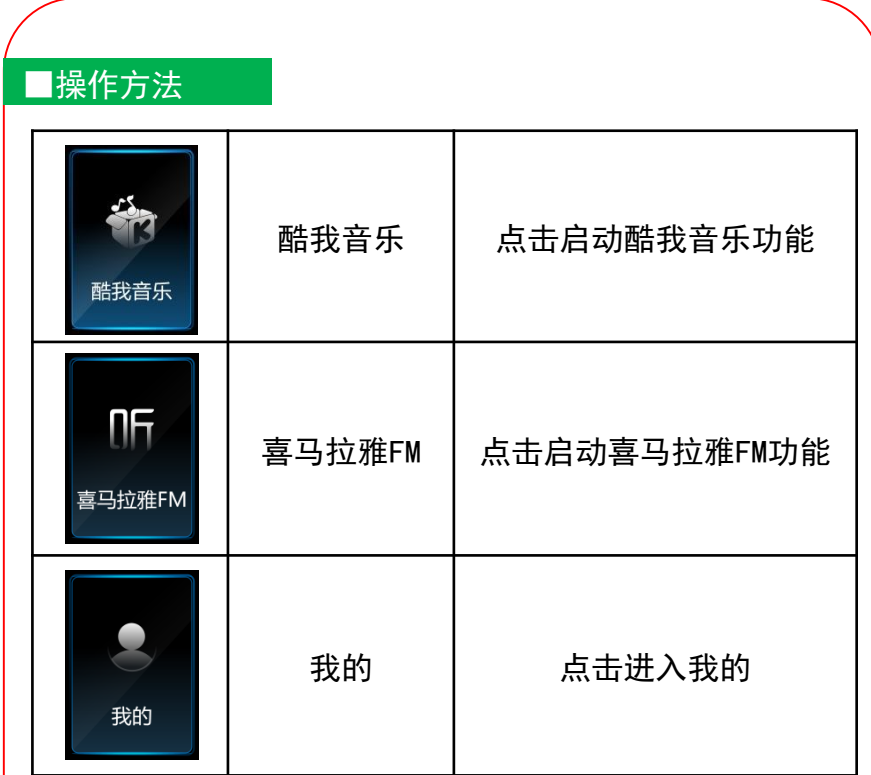

使 用 说 明

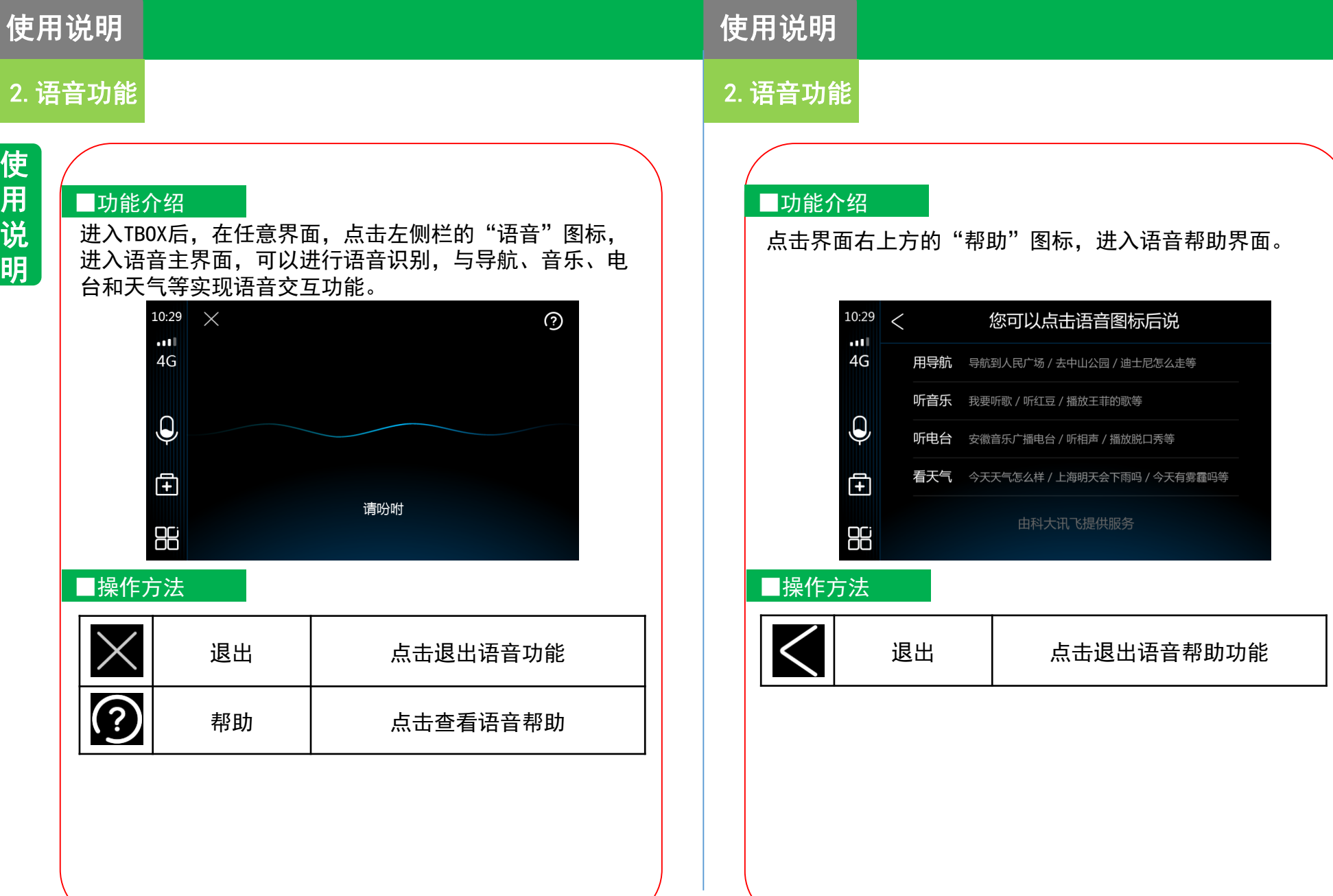

**7**

使 用 说 明

使用说明

## 3.紧急救援功能

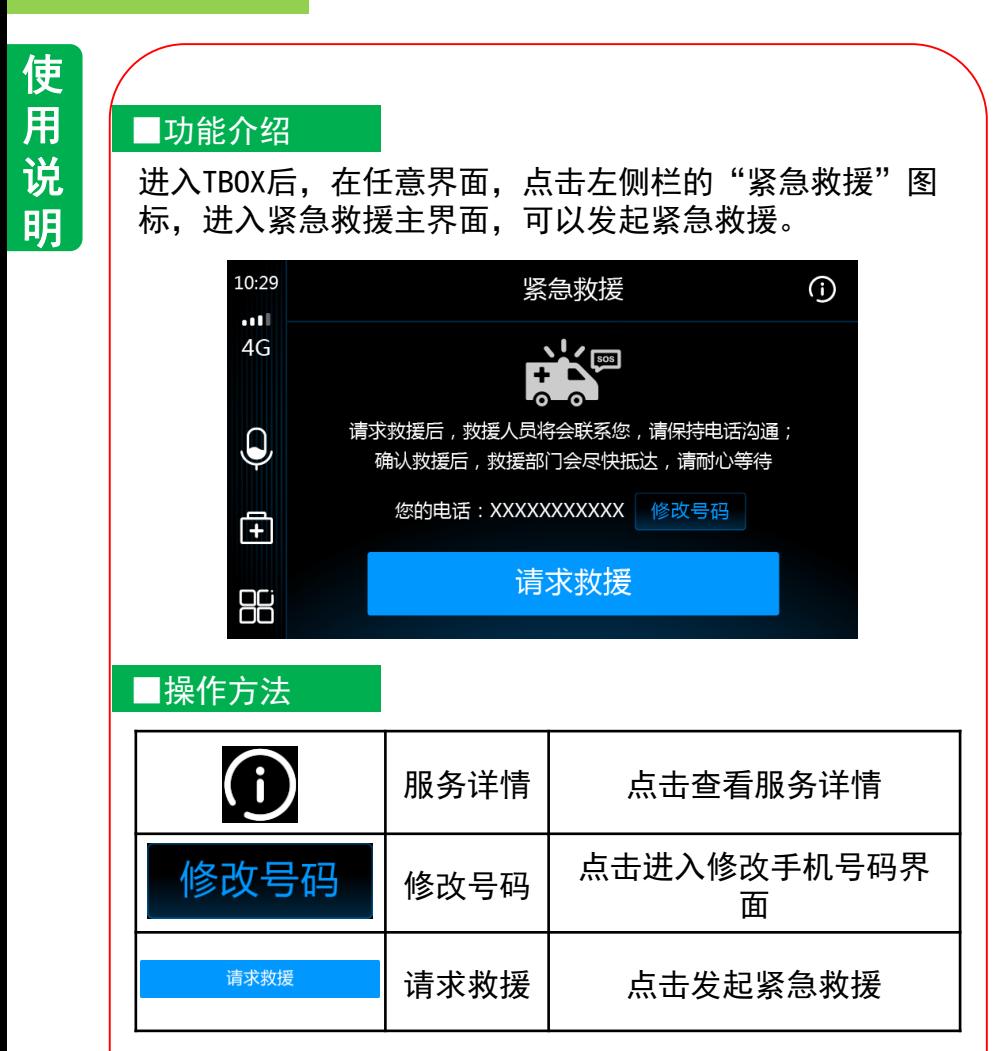

#### ■功能介绍

3.紧急救援功能

在紧急救援主界面,点击"修改号码",可通过手机号码 及验证码来更换手机号码。

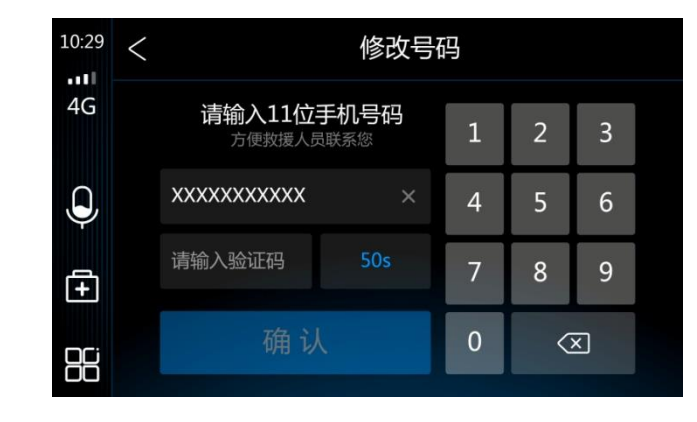

#### ■操作方法

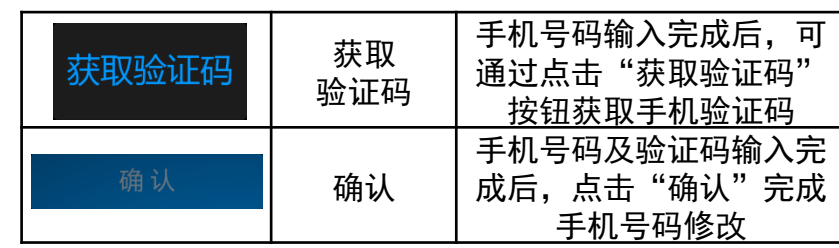

#### 注意:

默认手机号与登录手机号相同,如需修改手机号,请提前 修改。

使用说明

4.高德地图

## 4.高德地图

### ■功能介绍

高德地图提供地图查看、目的地搜索、路径计算、导航引导、 模拟导航、导航设置、数据更新等功能。

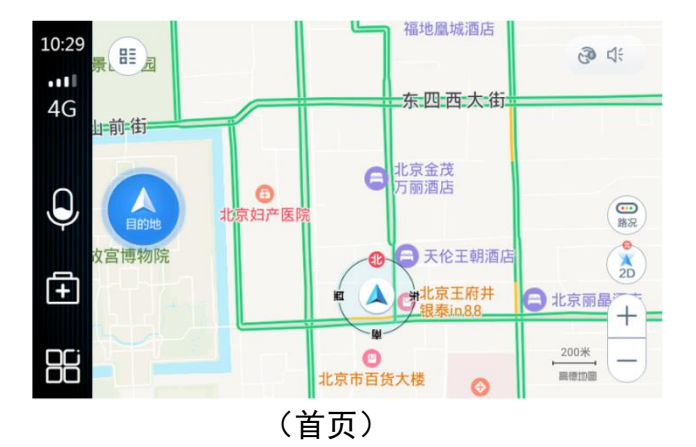

#### ■操作方法

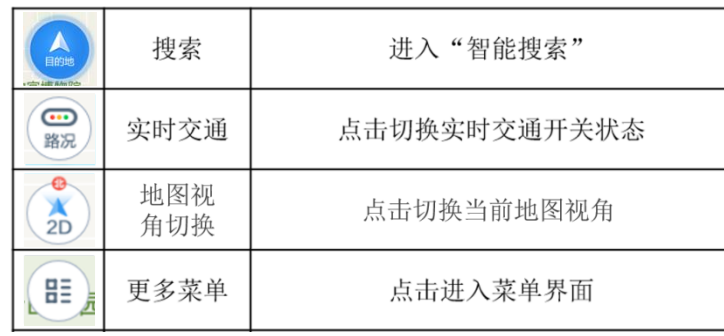

#### ■功能介绍

右上角状态栏显示当前卫星信号、声音状态,点击展开快捷 操作界面。

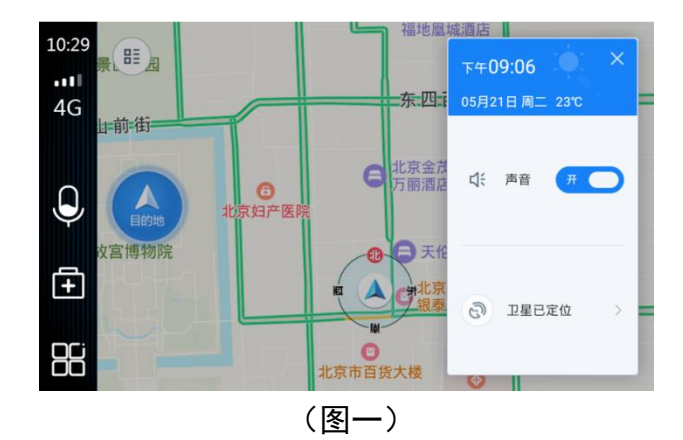

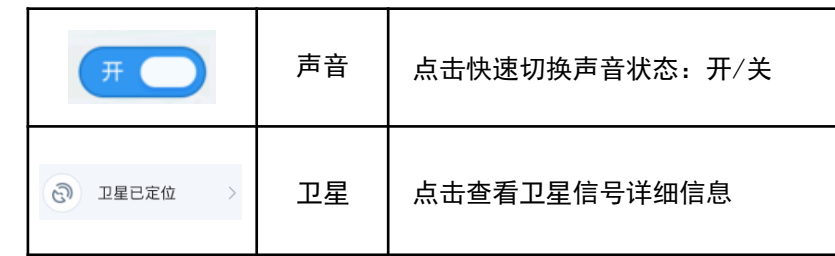

4.高德地图

## 4.高德地图

使用说明

## 使 用 说

明

#### ■功能介绍

搜索新P0I点;可通过点击P0I类别进行快捷搜索;也可选 技系新POI点,可通过点击POI尖别远1J状促技系,也可远 单击输入框 <sub>搜索目的地</sub> ,进入输入页面如下图所示:<br>择历史搜索POI点进行再次搜索。

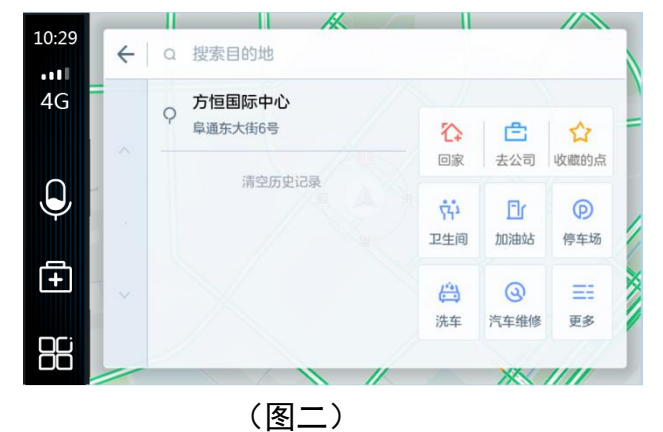

#### ■操作方法

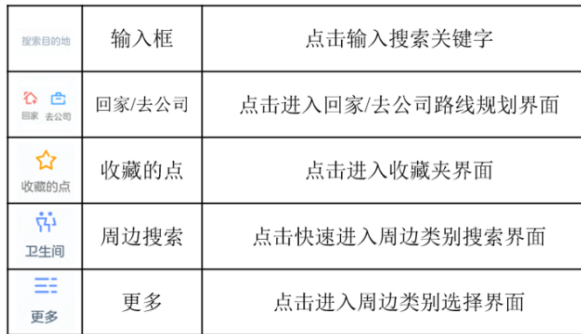

#### ■功能介绍

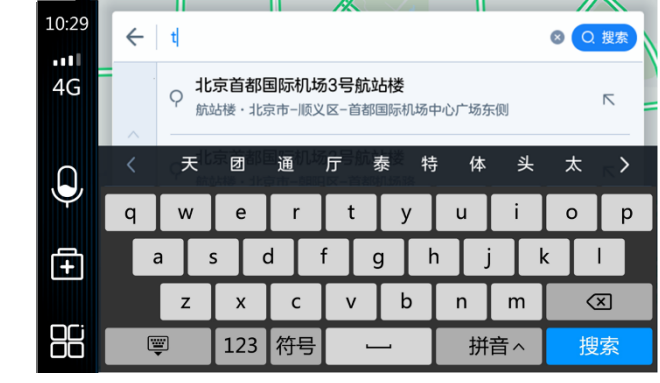

(图三)

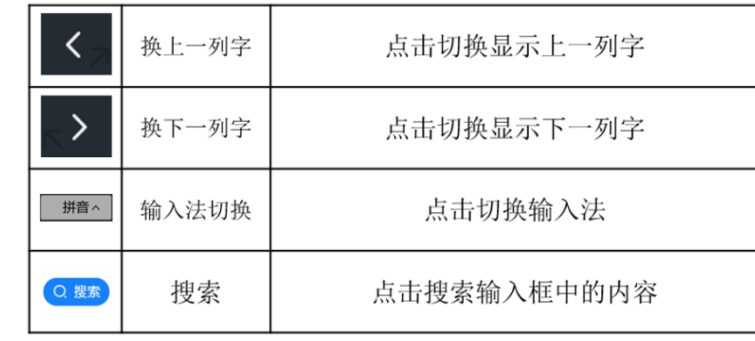

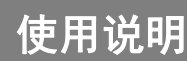

## 4.高德地图

使用说明

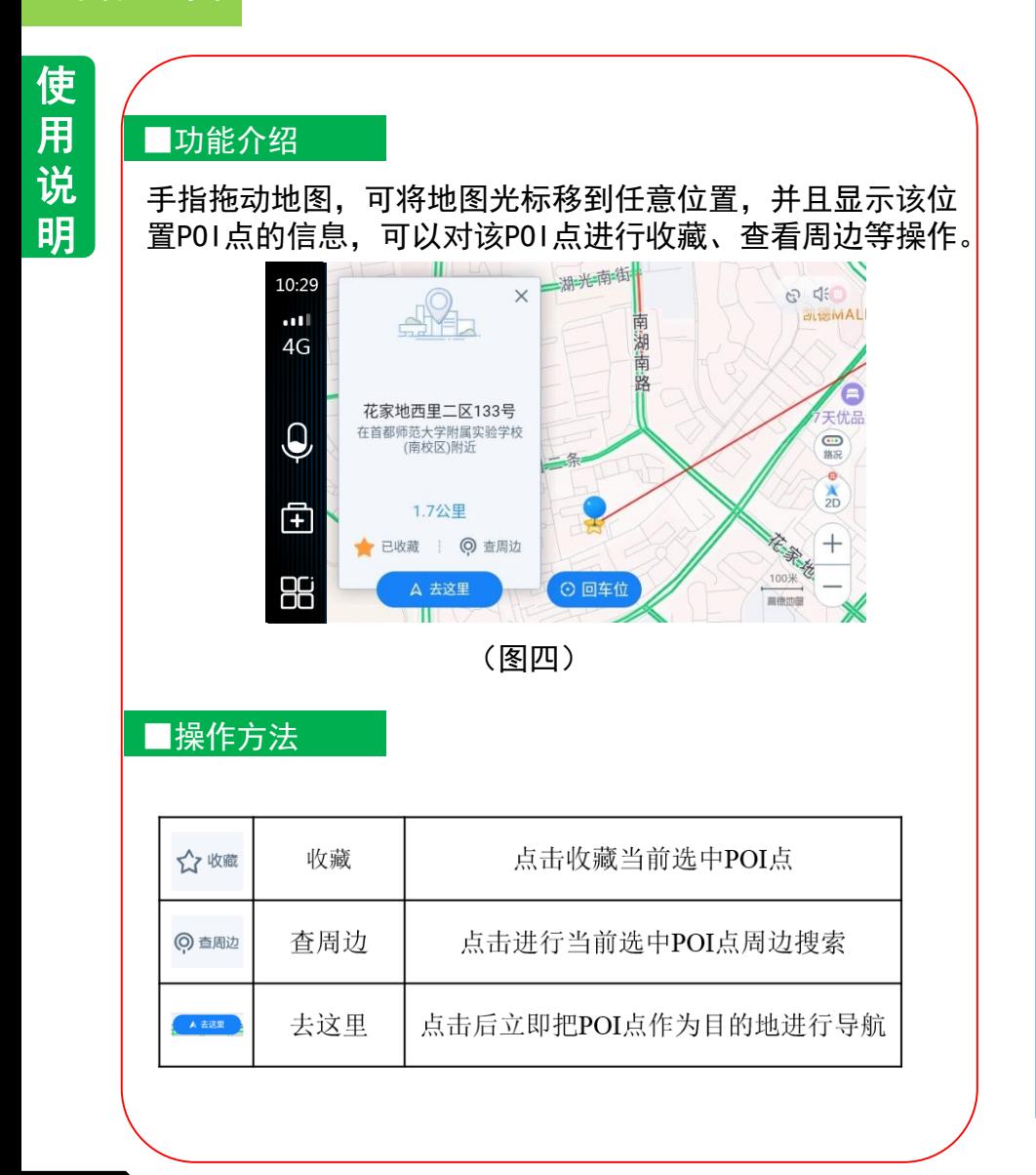

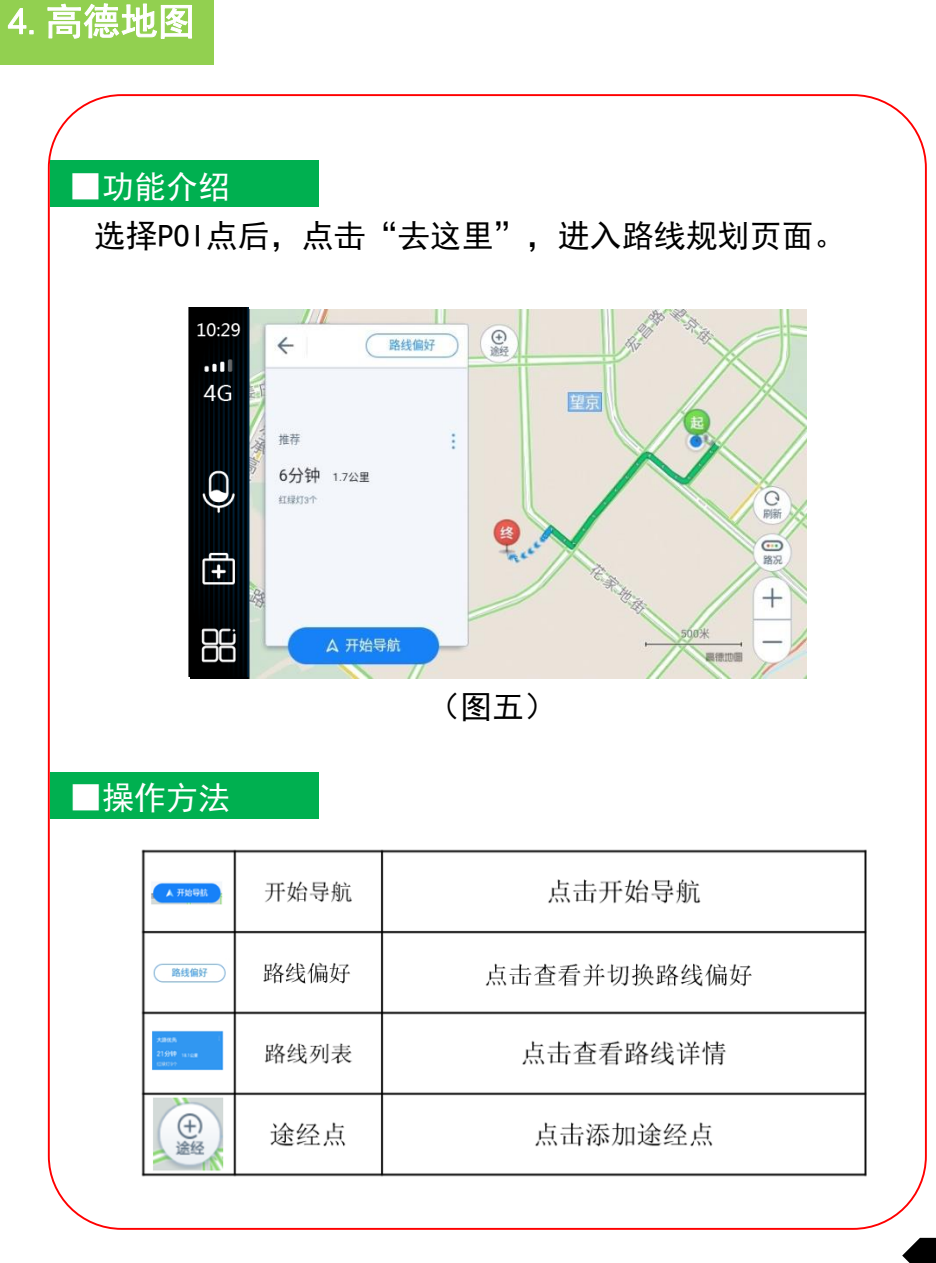

4.高德地图

## 4.高德地图

使用说明

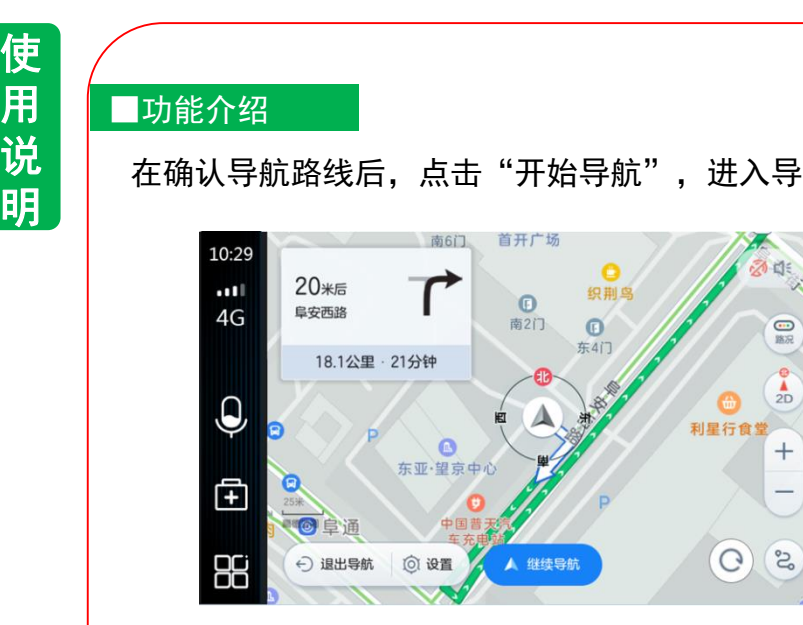

(图六)

#### ■操作方法

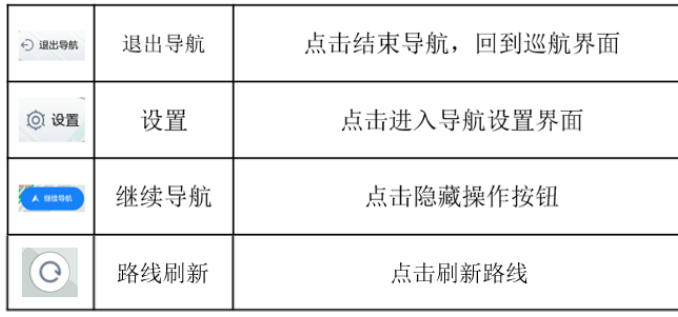

#### ■功能介绍

#### 在确认导航路线后,点击"开始导航",进入导航页面。 │ │ │ 车标靠近目的地后为用户自动推荐目的地周边停车场。

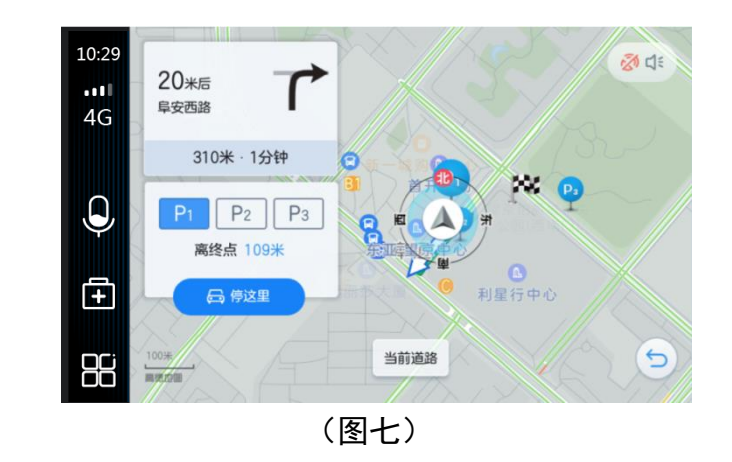

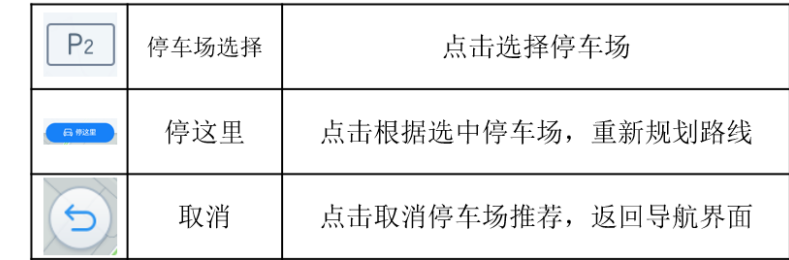

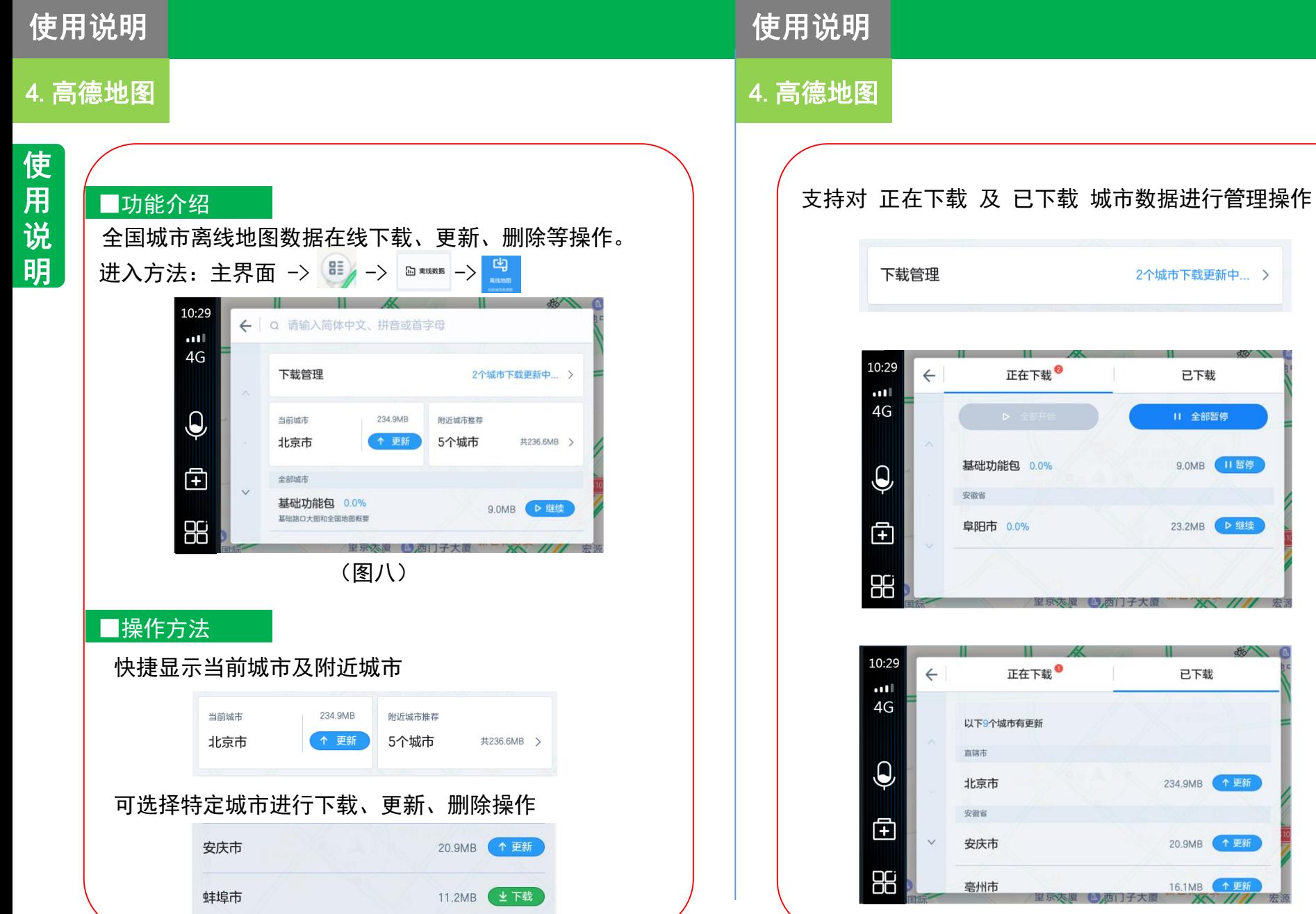

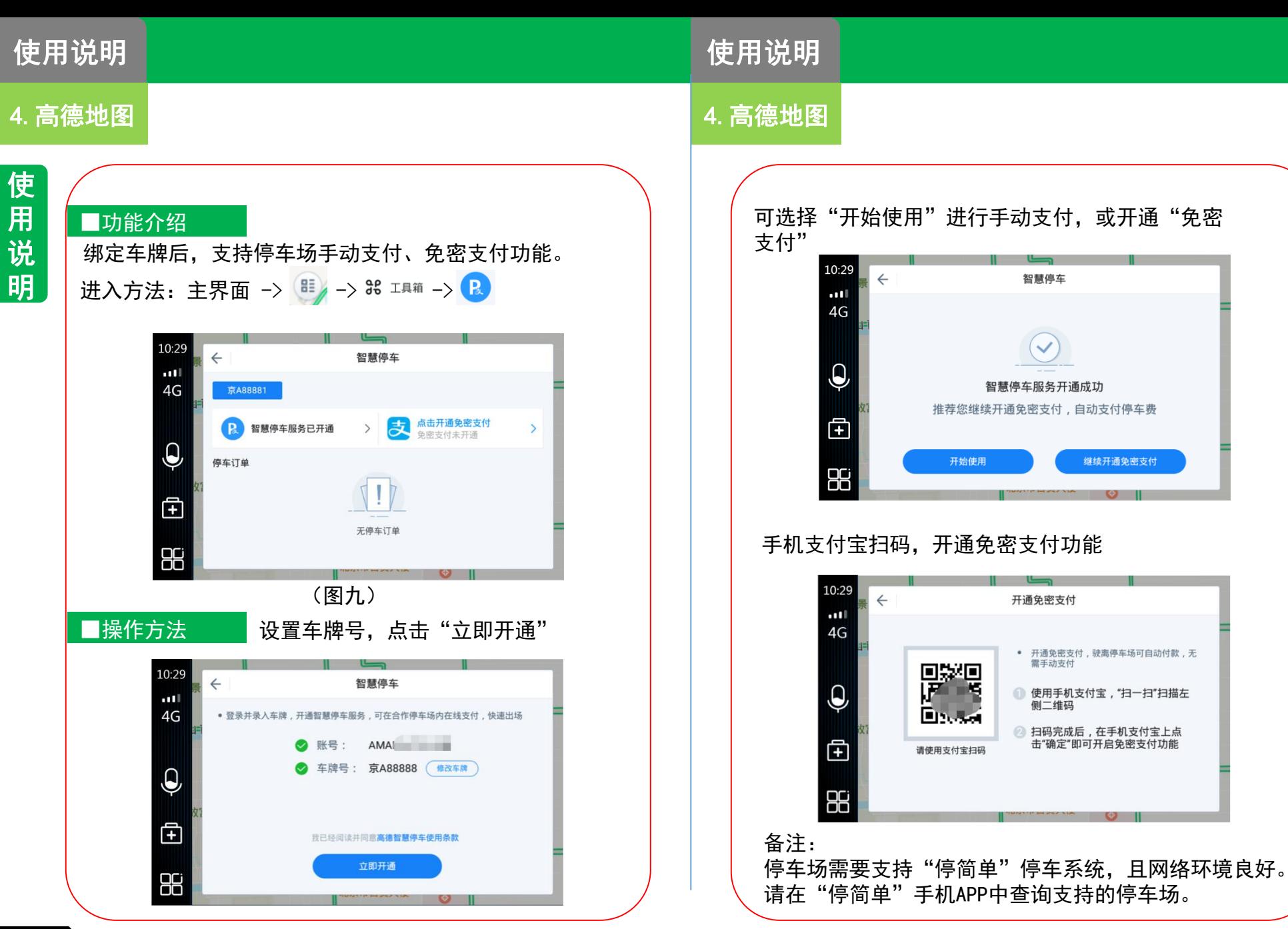

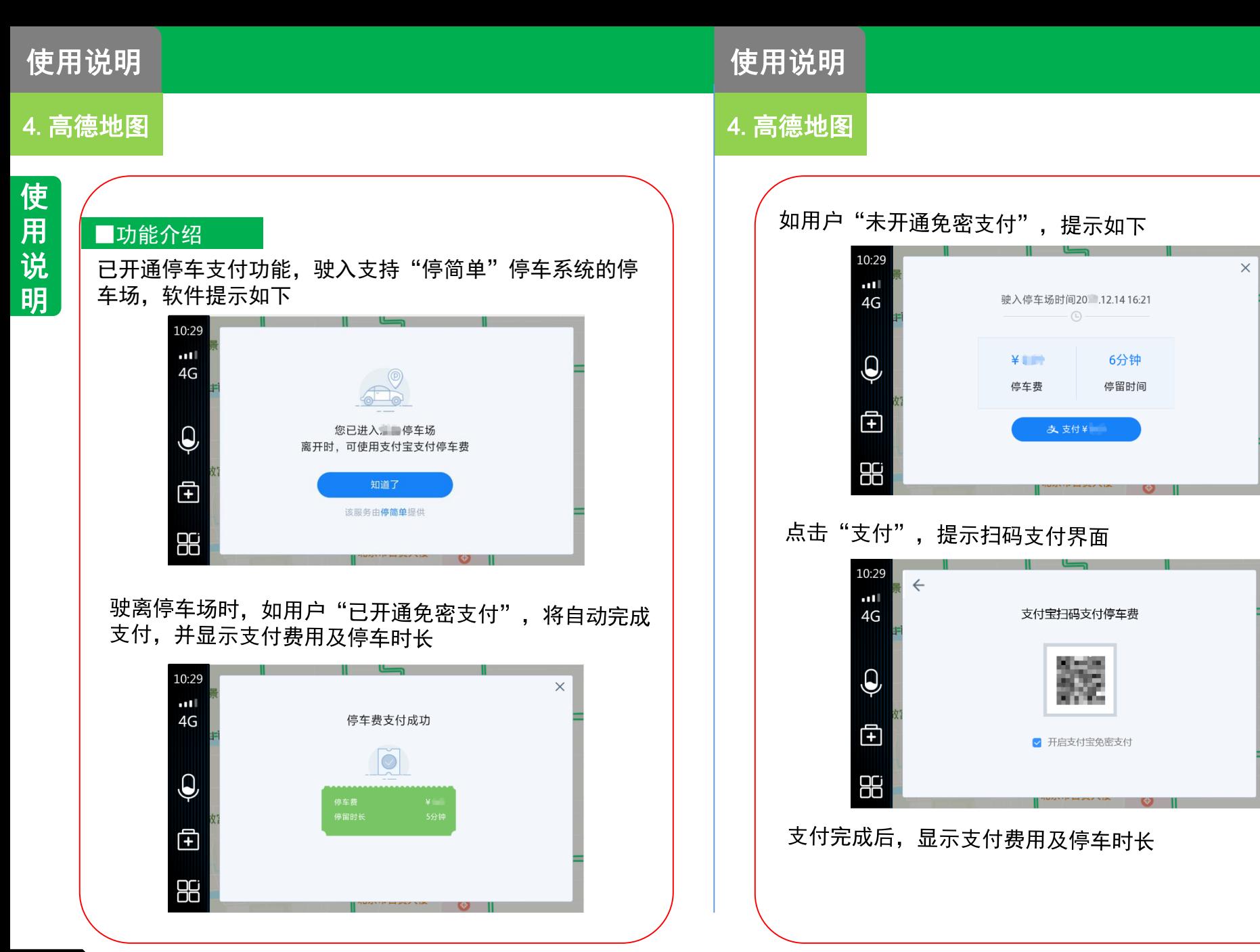

使用说明

## 5.天气预报

5. 天气预报

#### ■功能介绍

天气界面显示当前定位城市的天气信息、PM2.5、空气质量、 洗车指数、紫外线指数、感冒指数、天气预警信息等,可左 右滑动或点击标题栏的左右箭头切换已添加城市,右侧显示 未来两天的天气预览。

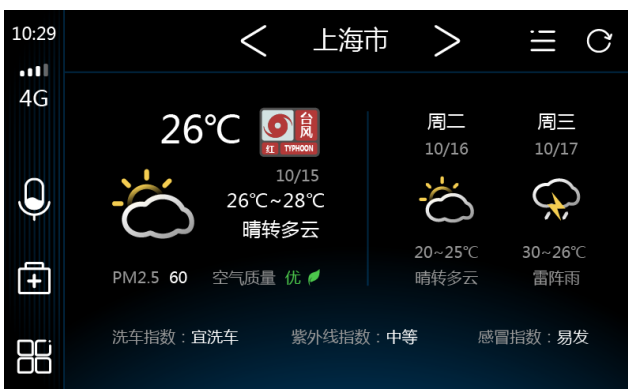

(图一)

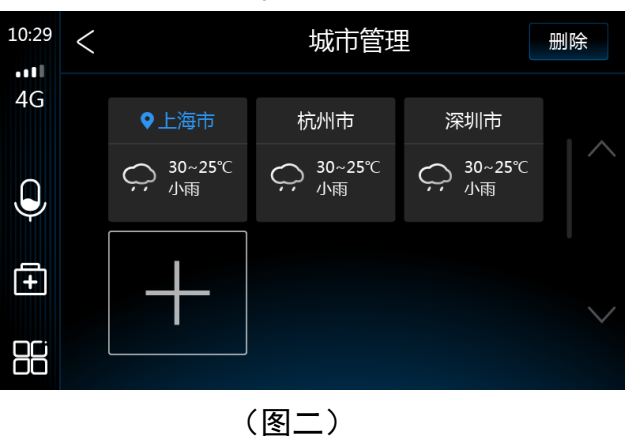

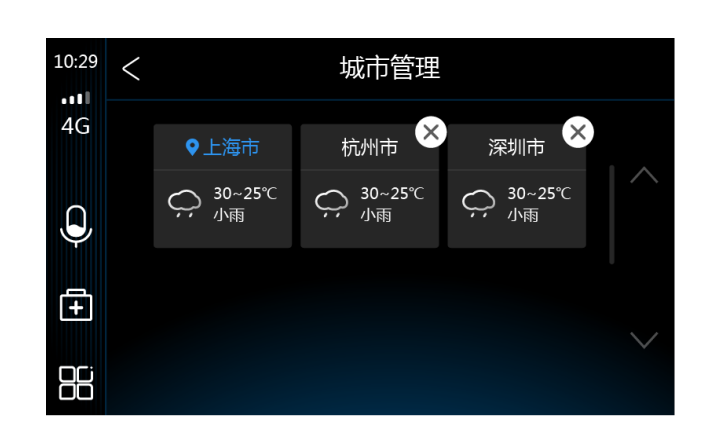

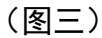

使用说明

6.车主服务

## 5.天气预报

使 用 说 明

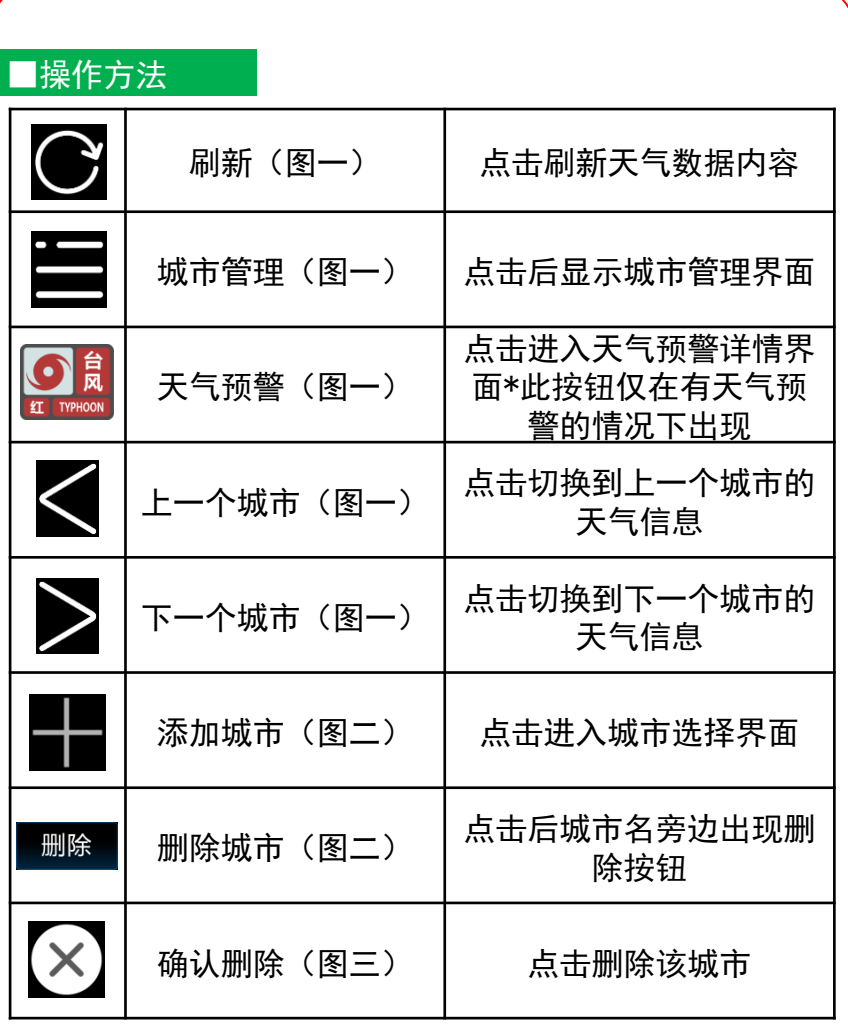

#### ■功能介绍

通过点击"车主服务"进入"车主服务",提供违章查 询功能及智慧停车服务。

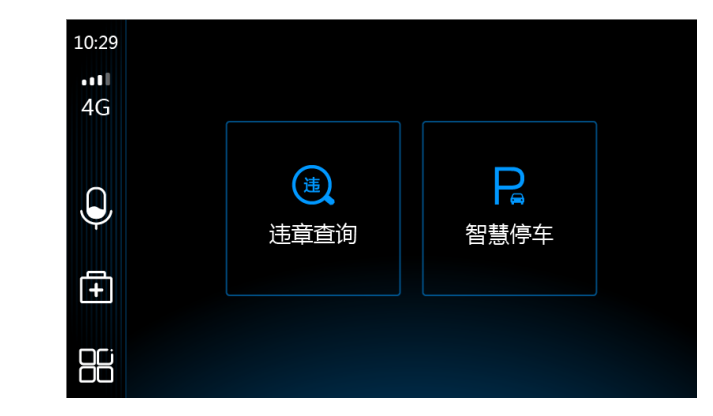

### ■操作方法

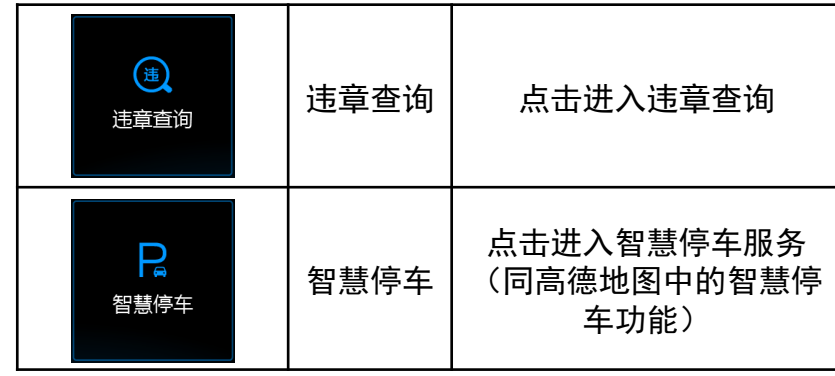

使 用 说 明

使用说明

## 7.违章查询

## 7.违章查询

#### ■功能介绍

通过点击"车主服务"-"违章查询"进入"违章查询", 提供全国主要城市区域的机动车交通违章查询服务。

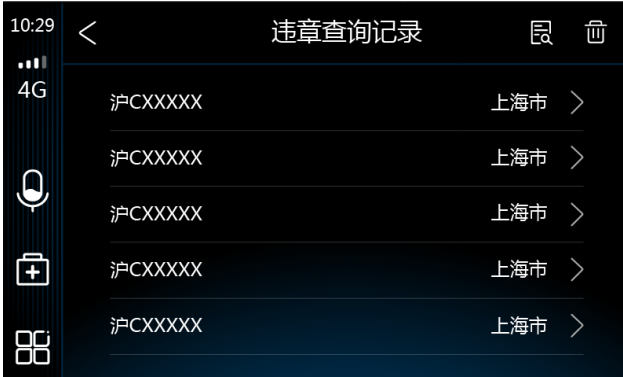

(图一)

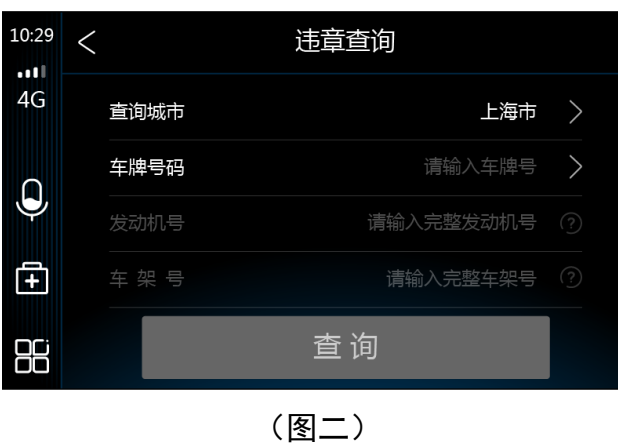

#### ■功能介绍

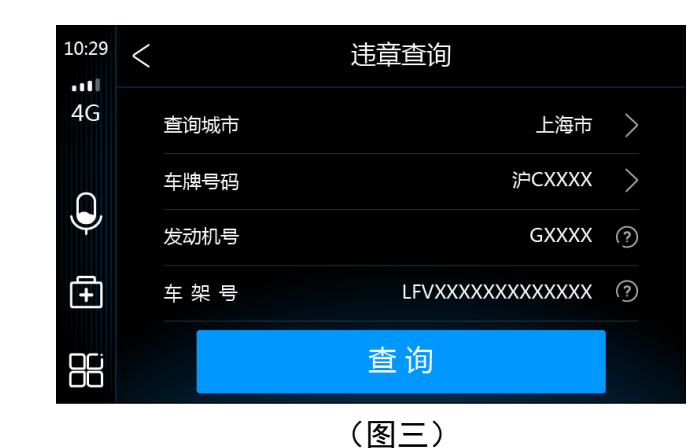

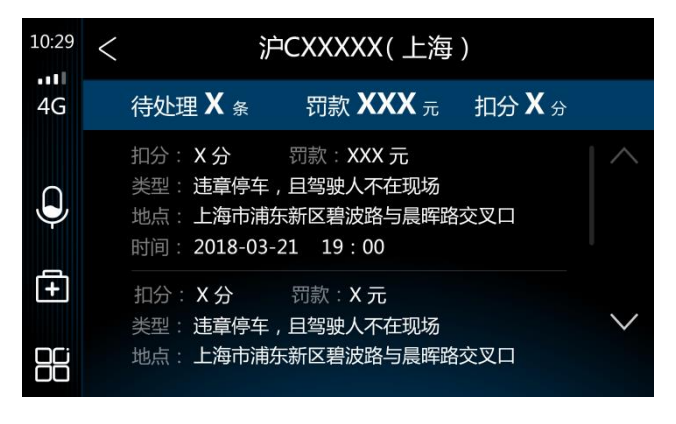

(图四)

使用说明

8.酷我音乐

## 7.违章查询

使 用 说 明

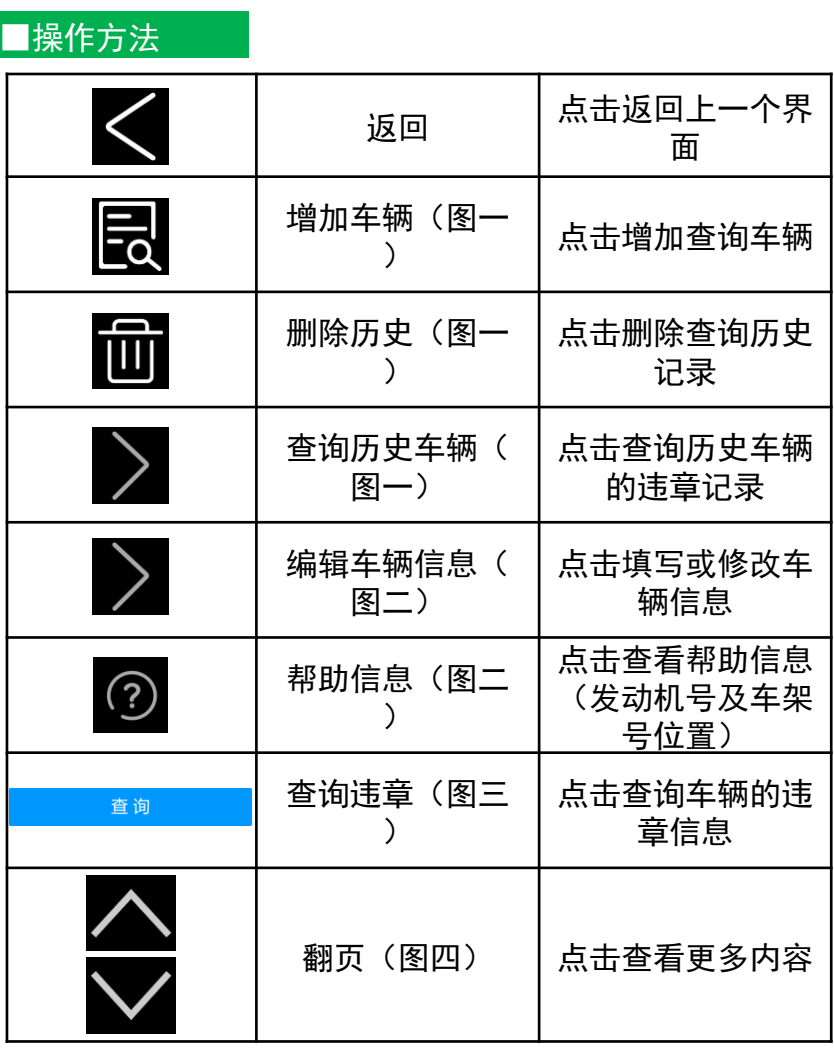

## ■功能介绍

在TBOX主界面,点击"酷我音乐"进入酷我音乐APP,酷 我音乐主界面分为三部分: 功能分页切换(发现、分类、 下载、搜索)、常用功能(每日推荐、排行榜、收藏、最 近播放)、内容区域。

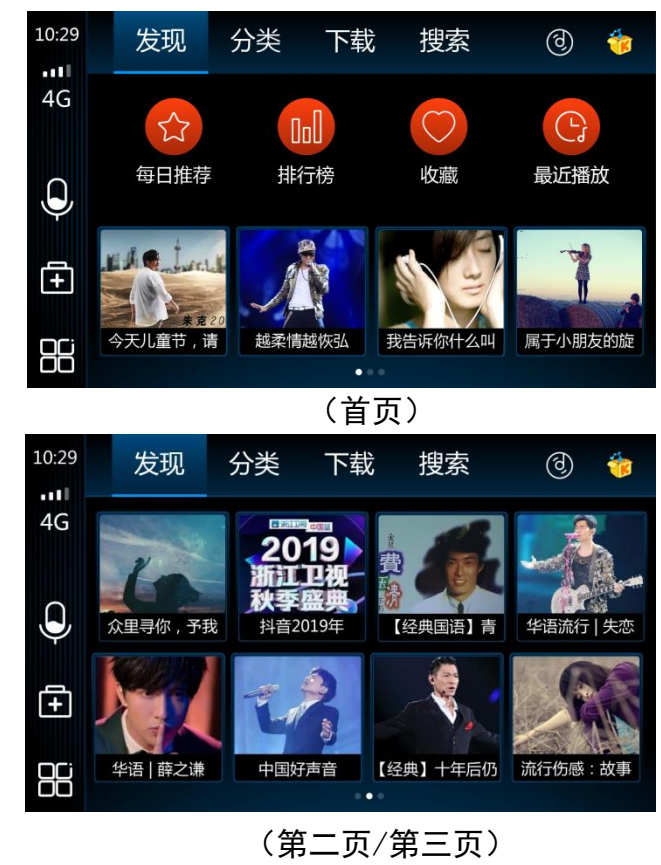

**31**

使用说明

8.酷我音乐

## 8.酷我音乐

使 用 说 明

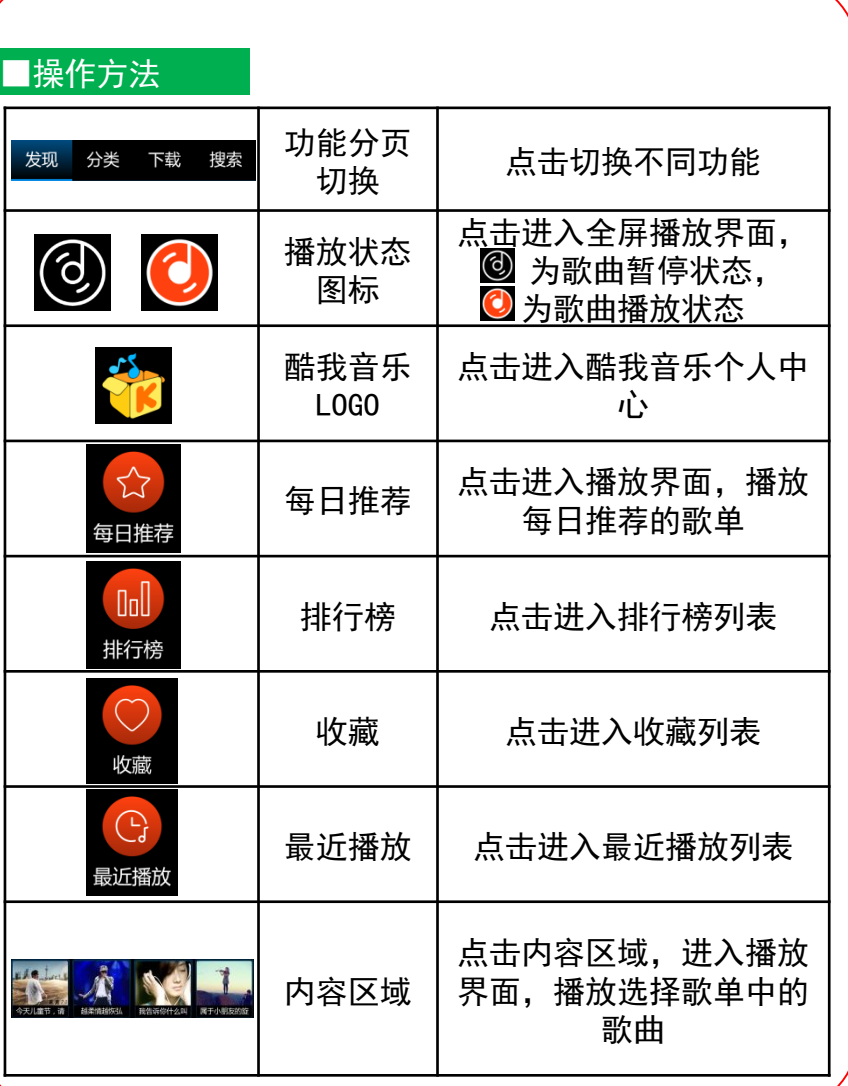

#### ■功能介绍

点击"播放状态图标"或歌单中的歌曲,进入音乐播放界面。 点击"歌词"进入歌词界面。 点击"播放音质"可选择播放音质。 点击"下载"可下载歌曲。

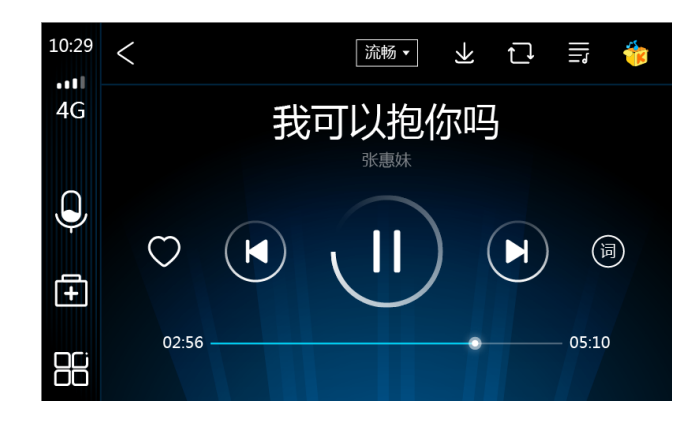

(图一)

## 使用说明

8.酷我音乐

## 8.酷我音乐

使用说明

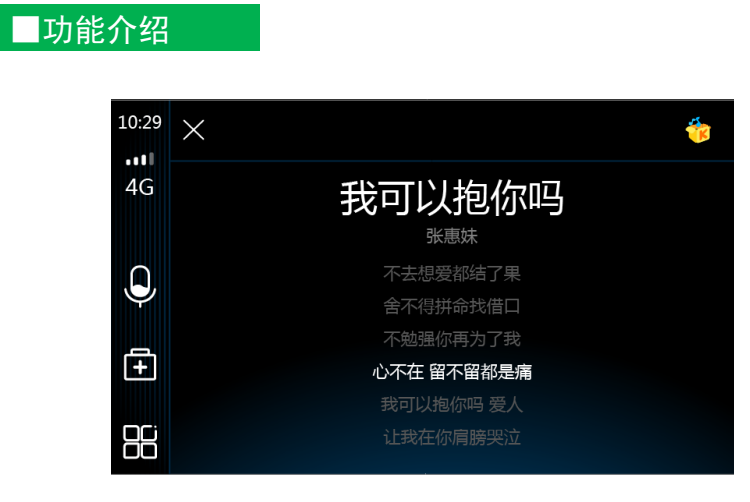

(图二)

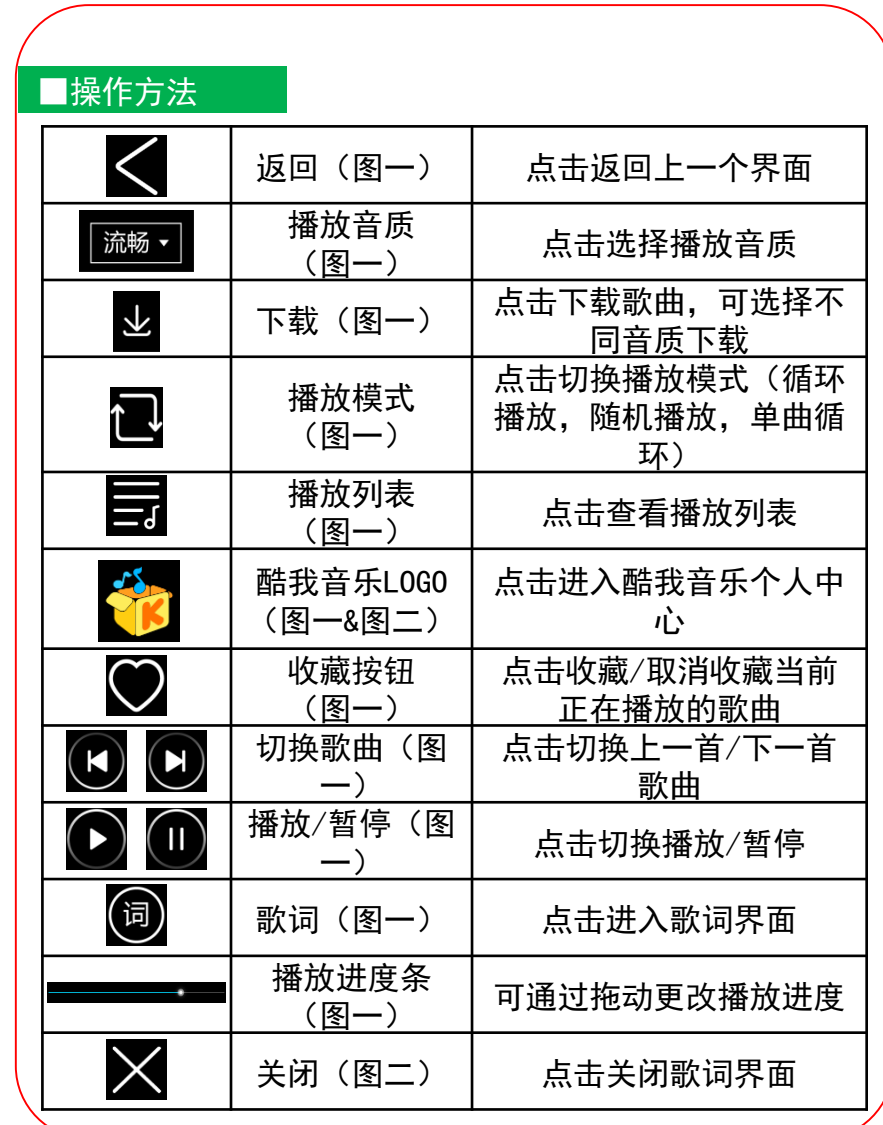

使用说明

使 用 说 明

### ■功能介绍

通过点击功能分页区的"分类"进入分类列表。

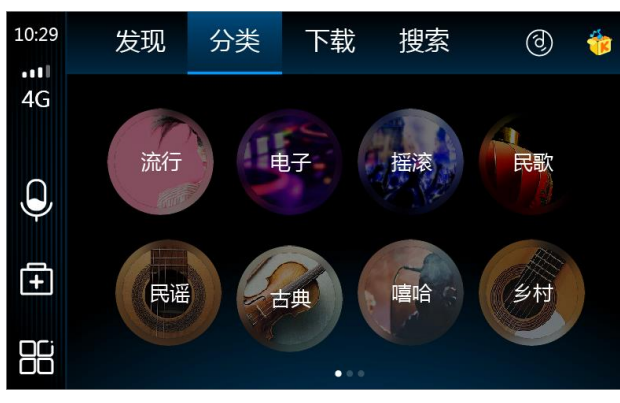

(图一)

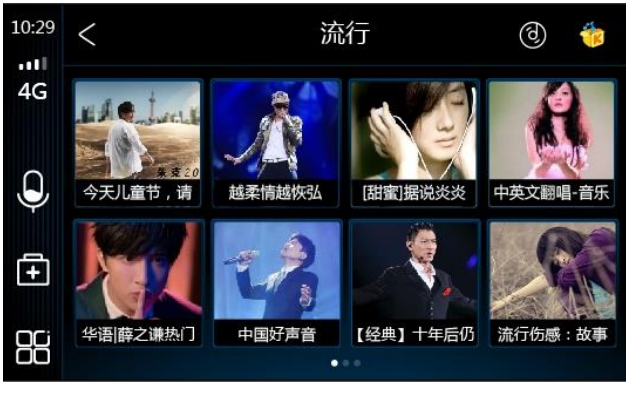

(图二)

## 8.酷我音乐 8.酷我音乐

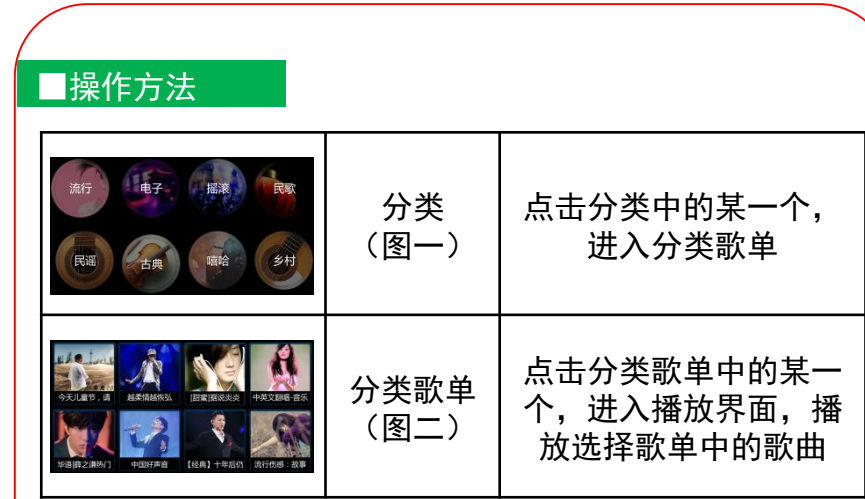

使用说明

## 8. 酷我音乐 | 我的 | 我们 | 我们 | 我们 | 我音乐 | 我们 | 我音乐 | 我音乐 | 我

使 用 说 明

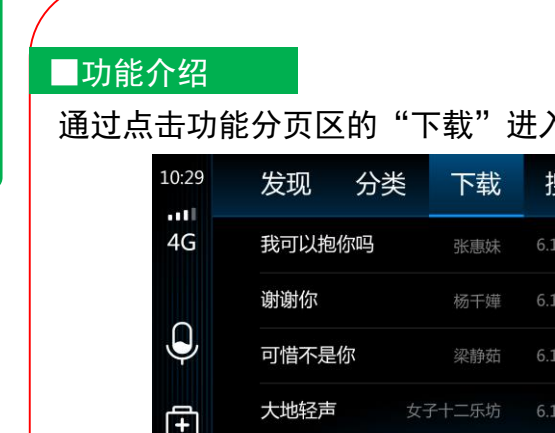

# ■功能介绍

通过点击功能分页区的"搜索"进入搜索主界面,分为两 部分: 1、搜索输入框(搜索界面入口); 2、热门搜索。

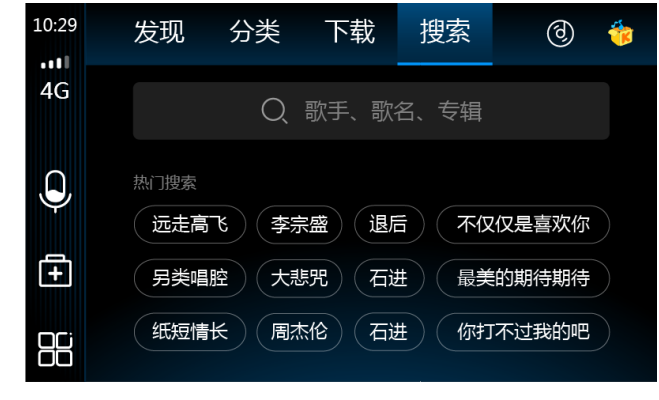

#### ■操作方法

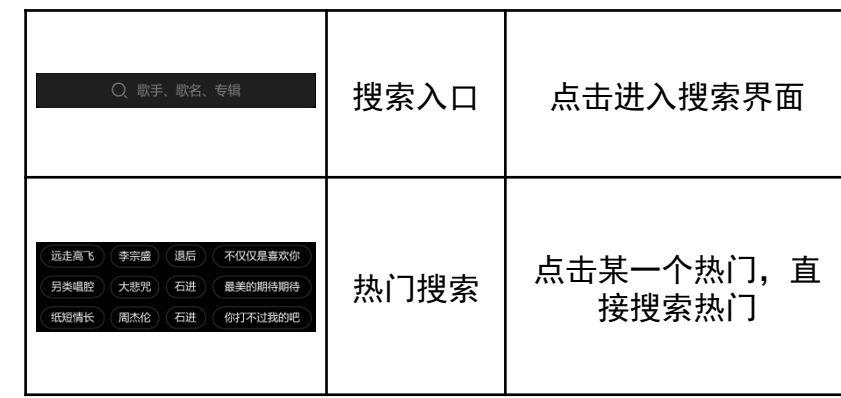

## 使 用 说 明

通过点击功能分页区的"下载"进入下载歌曲列表界面。

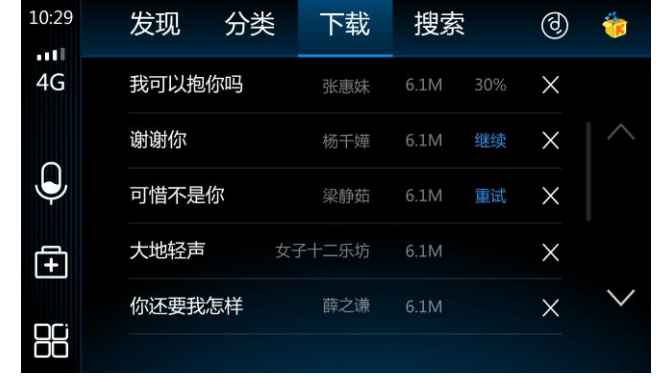

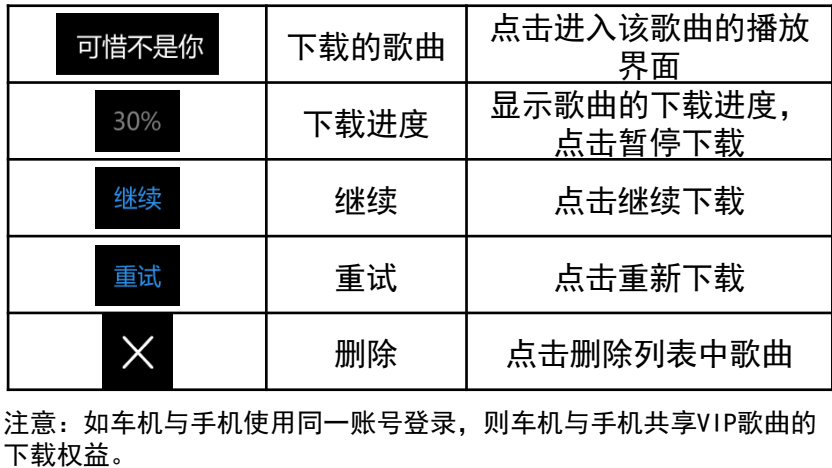

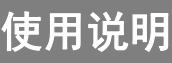

## 8.酷我音乐 8.酷我音乐

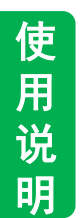

#### ■功能介绍 点击输入框,进入搜索界面。

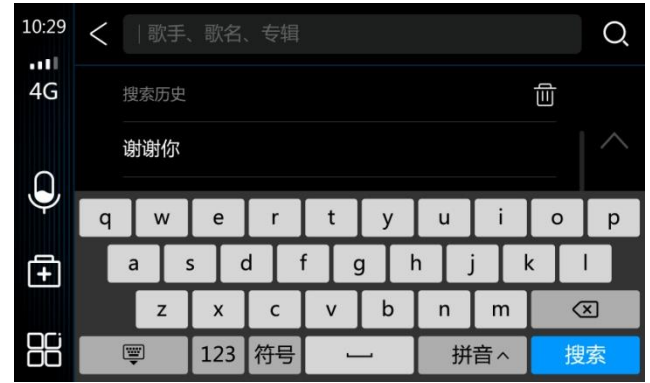

#### ■操作方法

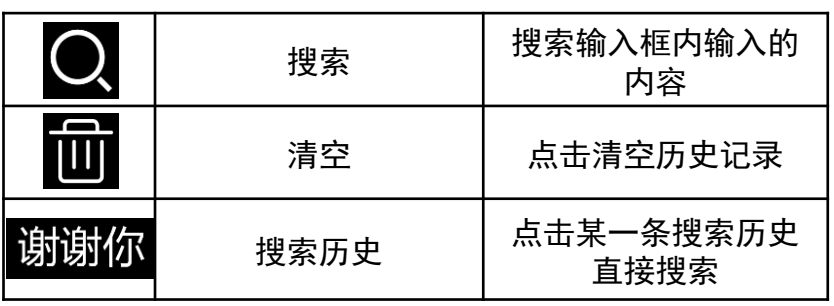

#### ■功能介绍

#### 点击酷我音乐主界面的"排行榜",进入排行榜歌单页。

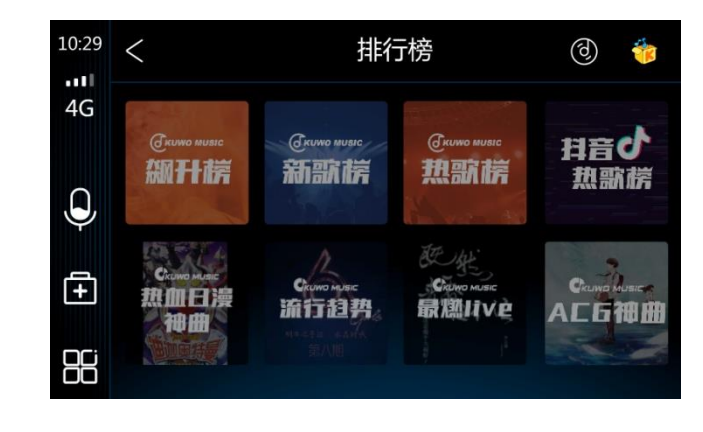

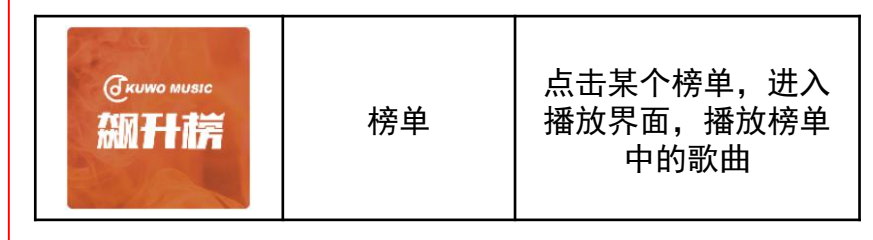

使用说明

## 8.酷我音乐 8.酷我音乐

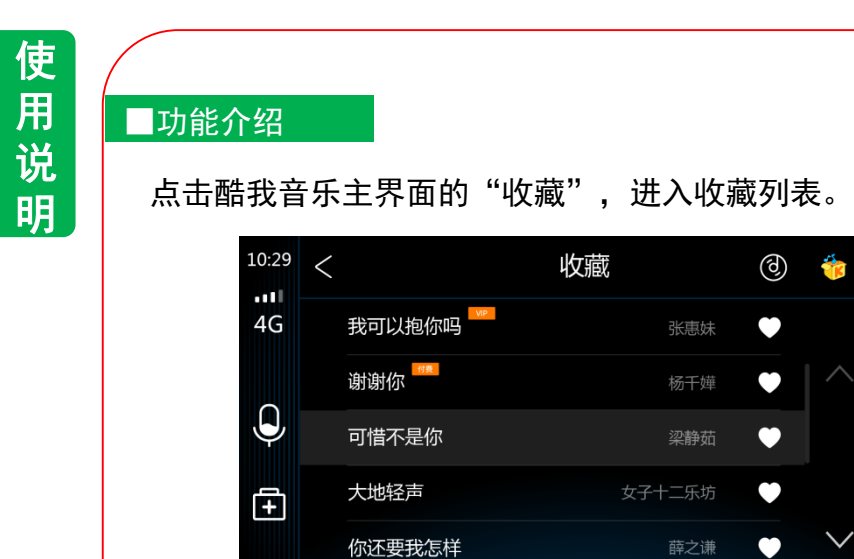

#### ■操作方法

88

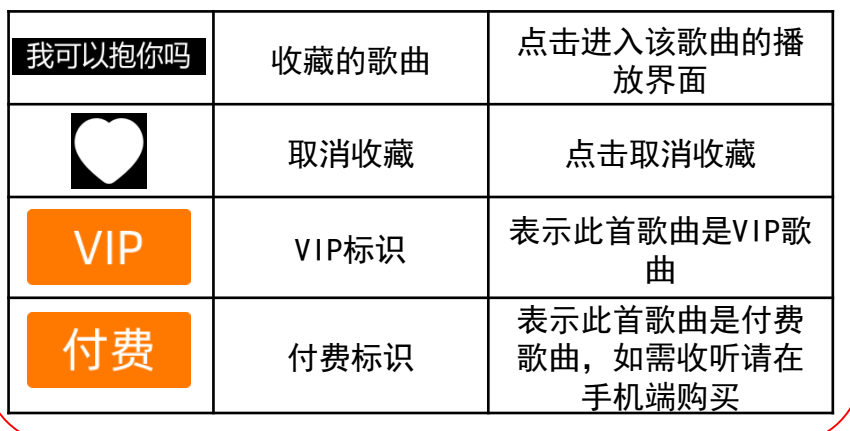

#### ■功能介绍

#### 点击酷我音乐主界面的"最近播放",进入最近播放列表。

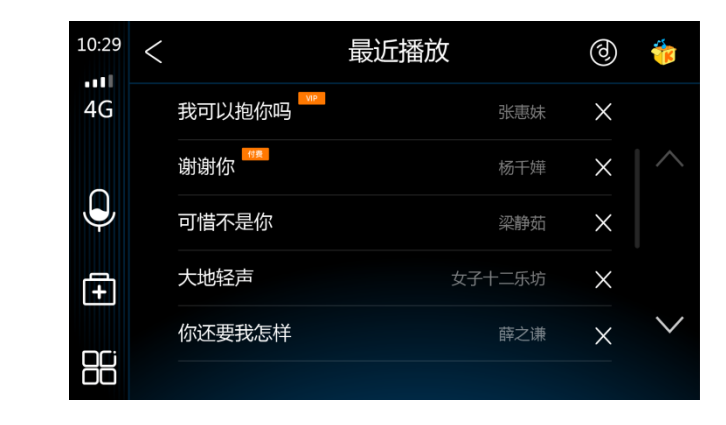

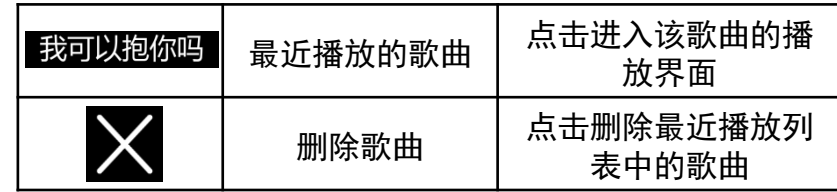

使用说明

## 8. 酷我音乐 | インファイル | インコ | インコ | 8.酷我音乐 | おおし | 8.酷我音乐 |

## ■功能介绍

### 通过点击酷我音乐LOGO,进入酷我音乐个人中心。

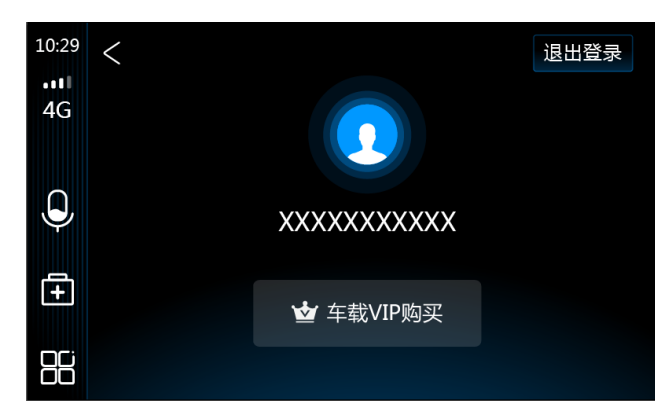

#### ■操作方法

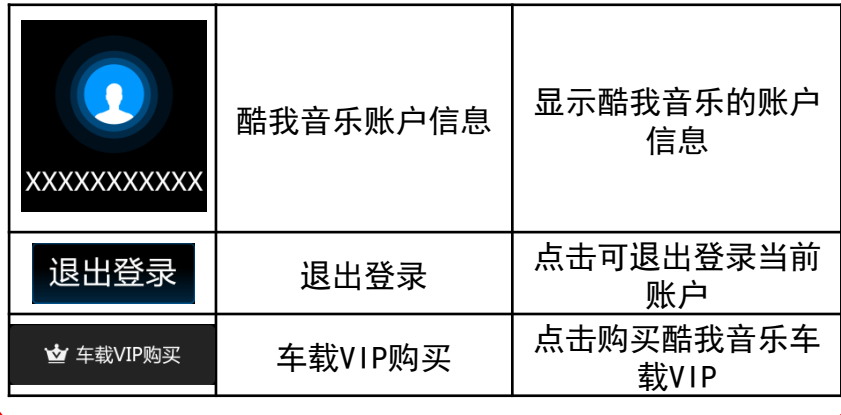

#### ■功能介绍

#### 通过点击车载VIP购买,进入酷我音乐车载VIP购买页

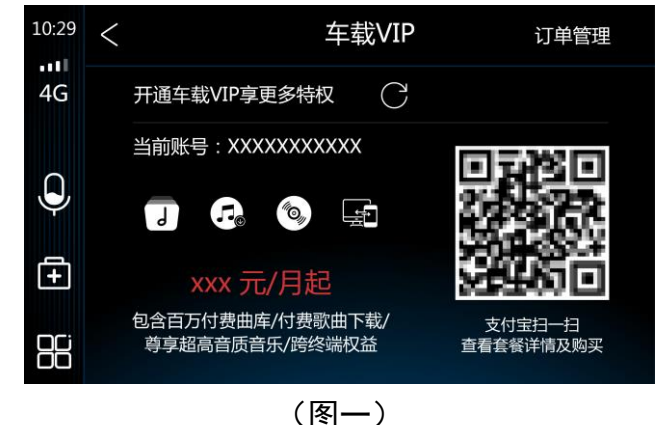

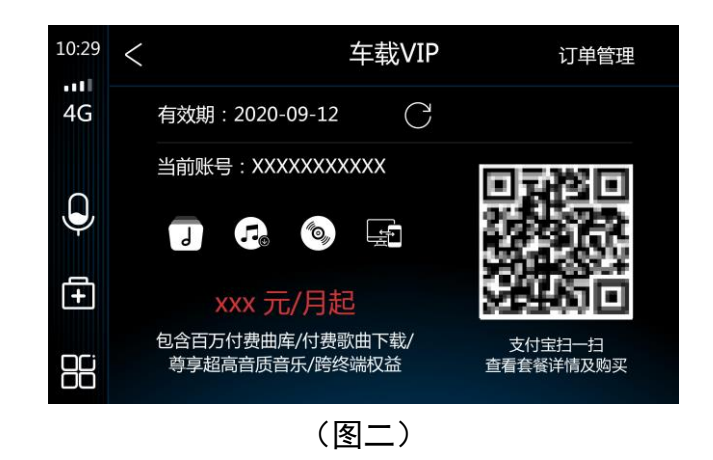

使用说明

8.酷我音乐

## 8.酷我音乐

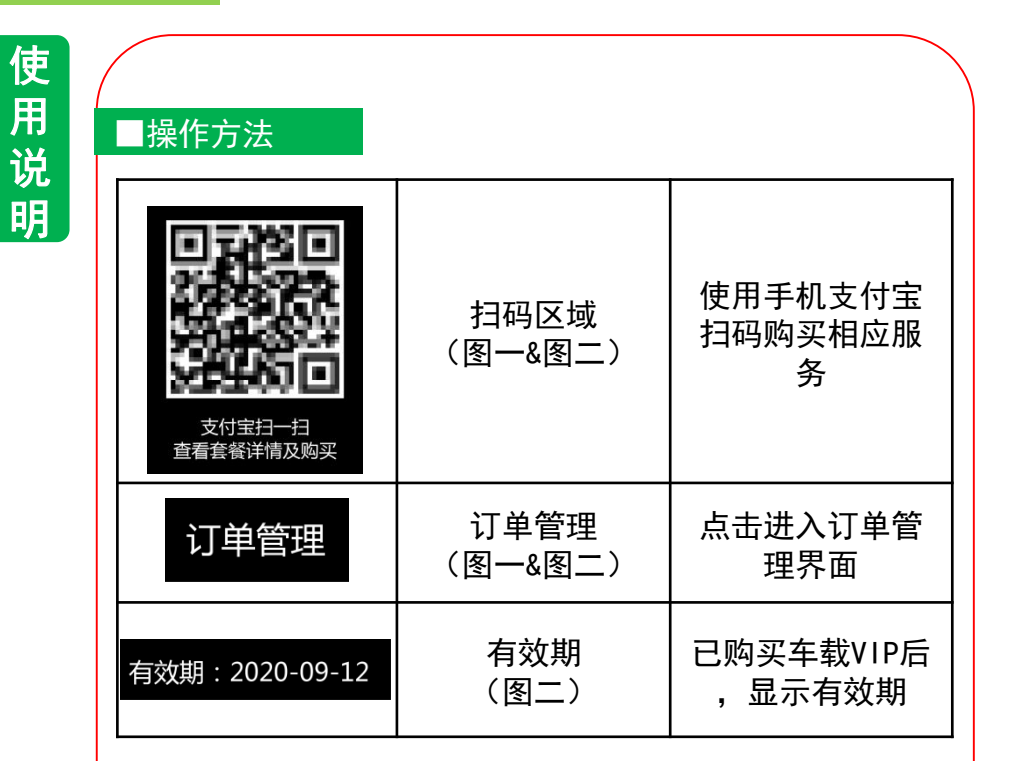

#### 注意:

1. 音乐服务由酷我音乐提供,相关的权益说明请参考酷 我音乐用户协议及官方网站说明。

2. 用户在本产品的酷我音乐上购买车载VIP后,部分VIP 权益可自动同步至酷我音乐手机APP,反之同理。

3. 由于运营方案不同,服务价格可能会有变动,请按照 实际价格支付。

4. 如需开具发票,请拨打客服电话:400-810-0080

#### ■功能介绍

通过点击"车载VIP"中的"订单管理",进入车载VIP的 订单列表,可查看在车机端购买成功的订单。

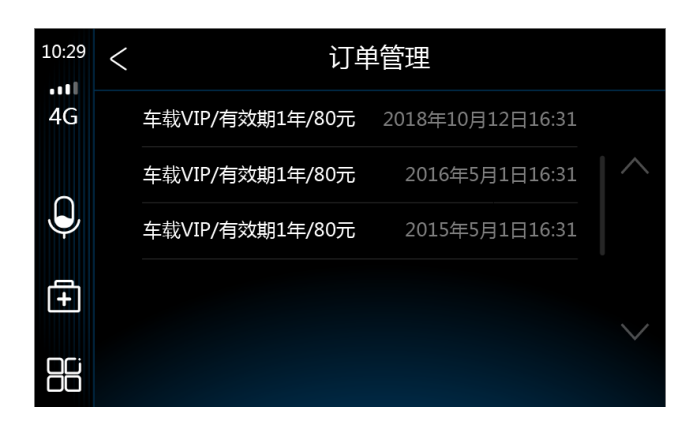

使用说明

## 9. 喜马拉雅FM 2018 - 2020 - 2021 - 2021 - 2021 - 2021 - 2021 - 2022 - 2022 - 2021 - 20

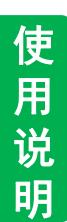

#### ■功能介绍

在TBOX主界面,点击"喜马拉雅FM"进入喜马拉雅FM APP, 喜马拉雅FM主界面分为三部分:功能分页切换(热门、收 藏、下载、搜索)、常用功能(经典必听、头条快报、儿 童专区、最近播放)、内容区域。

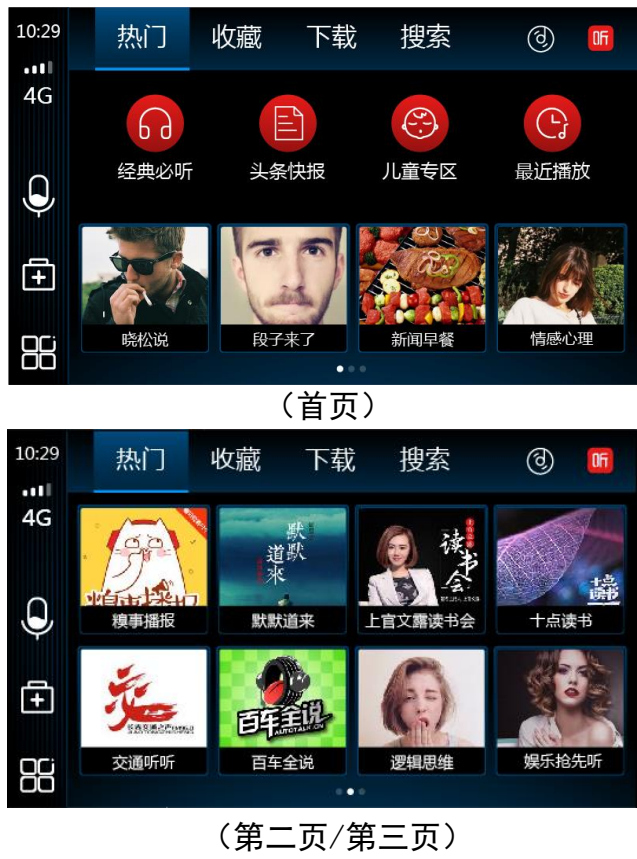

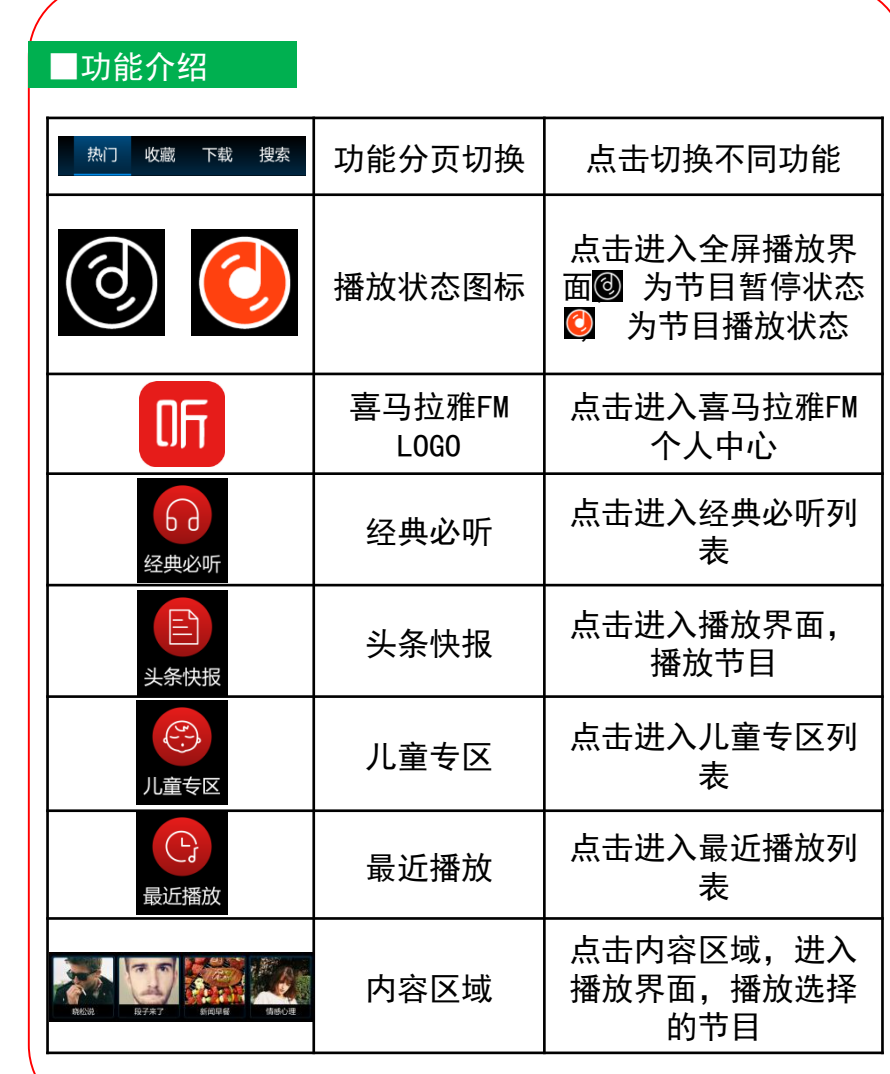

使用说明

9.喜马拉雅FM

## 9.喜马拉雅FM

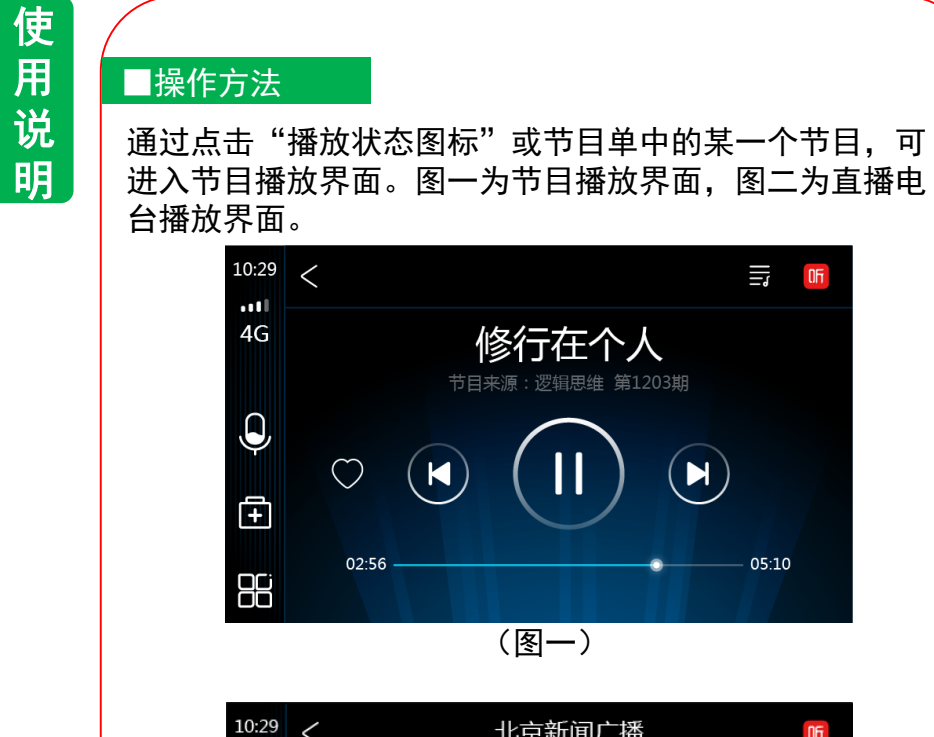

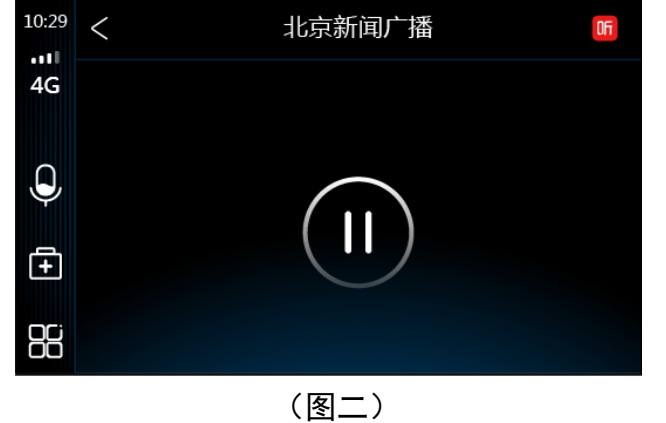

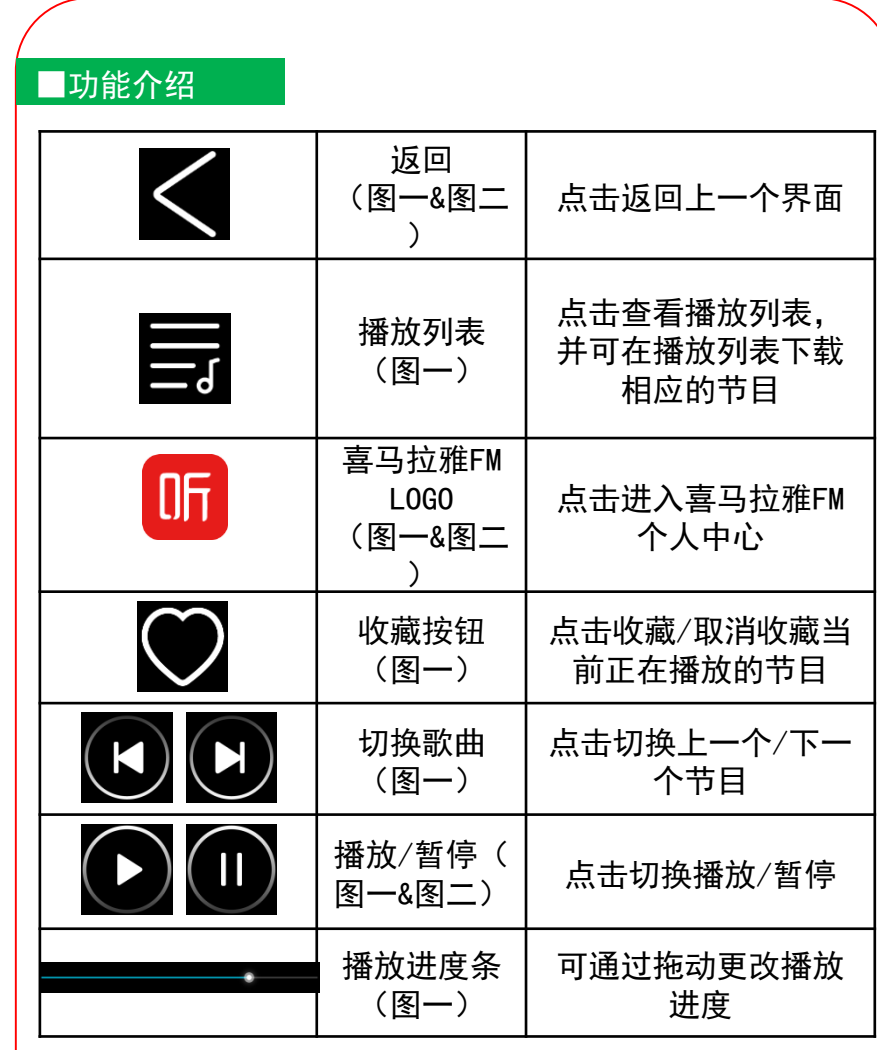

使用说明

## 9. 喜马拉雅FM 2. 2010 - 2. 2020 - 2. 2020 - 2. 2020 - 2. 2020 - 2. 2020 - 2. 2020 - 2

## ●■操作方法 <mark> ■功能介绍</mark>

通过点击功能分页区的"收藏"进入收藏列表。

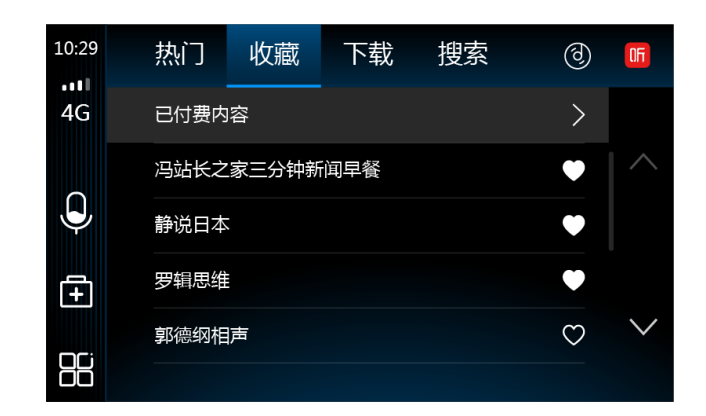

#### ■操作方法 ■操作方法

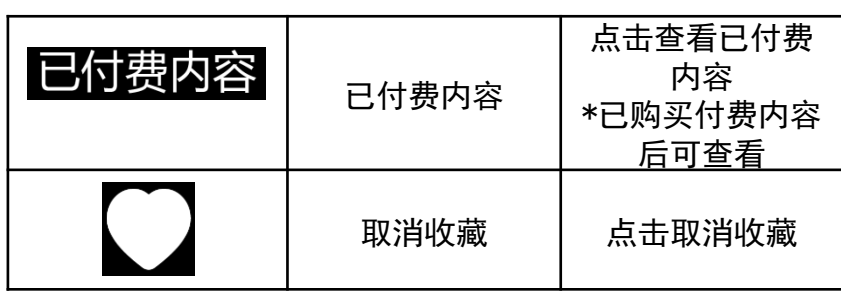

通过点击功能分页区的"下载"进入下载列表,可查看已 下载的节目列表。下载动作可在播放列表中进行操作。

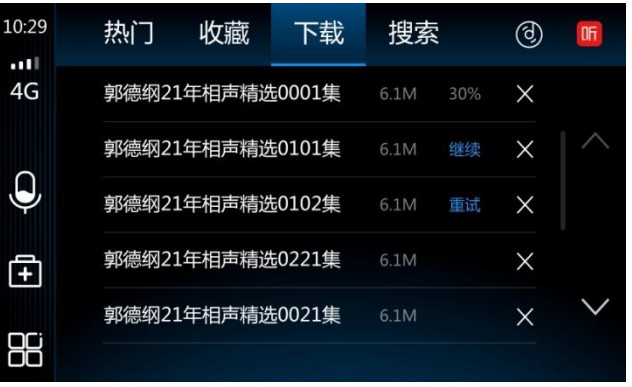

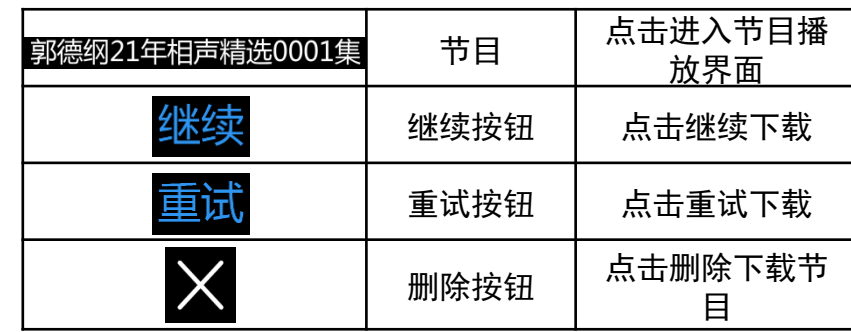

使用说明

## 9.喜马拉雅FM 9.喜马拉雅FM

使 用 说 明

#### ■功能介绍

通过点击功能分页区的"搜索"进入搜索界面。

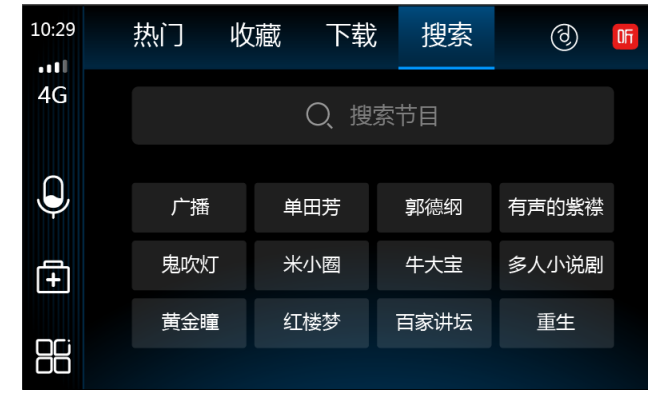

### ■操作方法

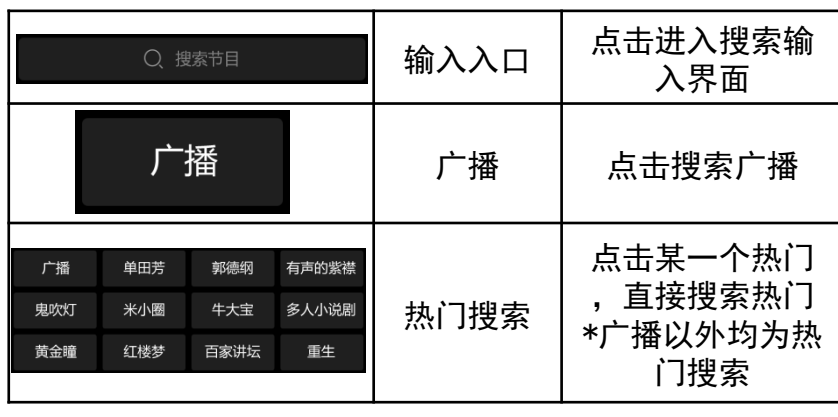

### ■功能介绍

点击搜索输入框,进入搜索输入界面。

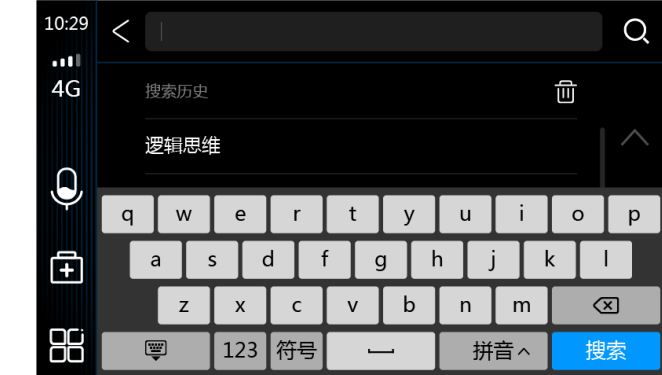

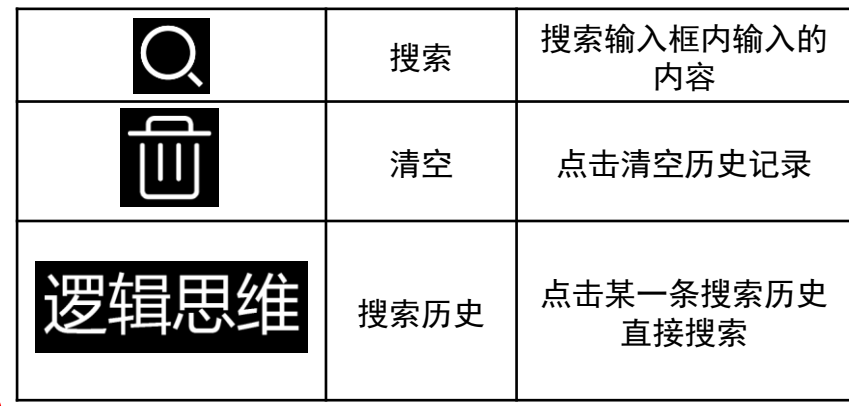

使用说明

## 9. 喜马拉雅FM 2018 - 2020 - 2021 - 2021 - 2021 - 2021 - 2021 - 2022 - 2022 - 2021 - 2022 - 2022 - 2022 - 2022 - 20

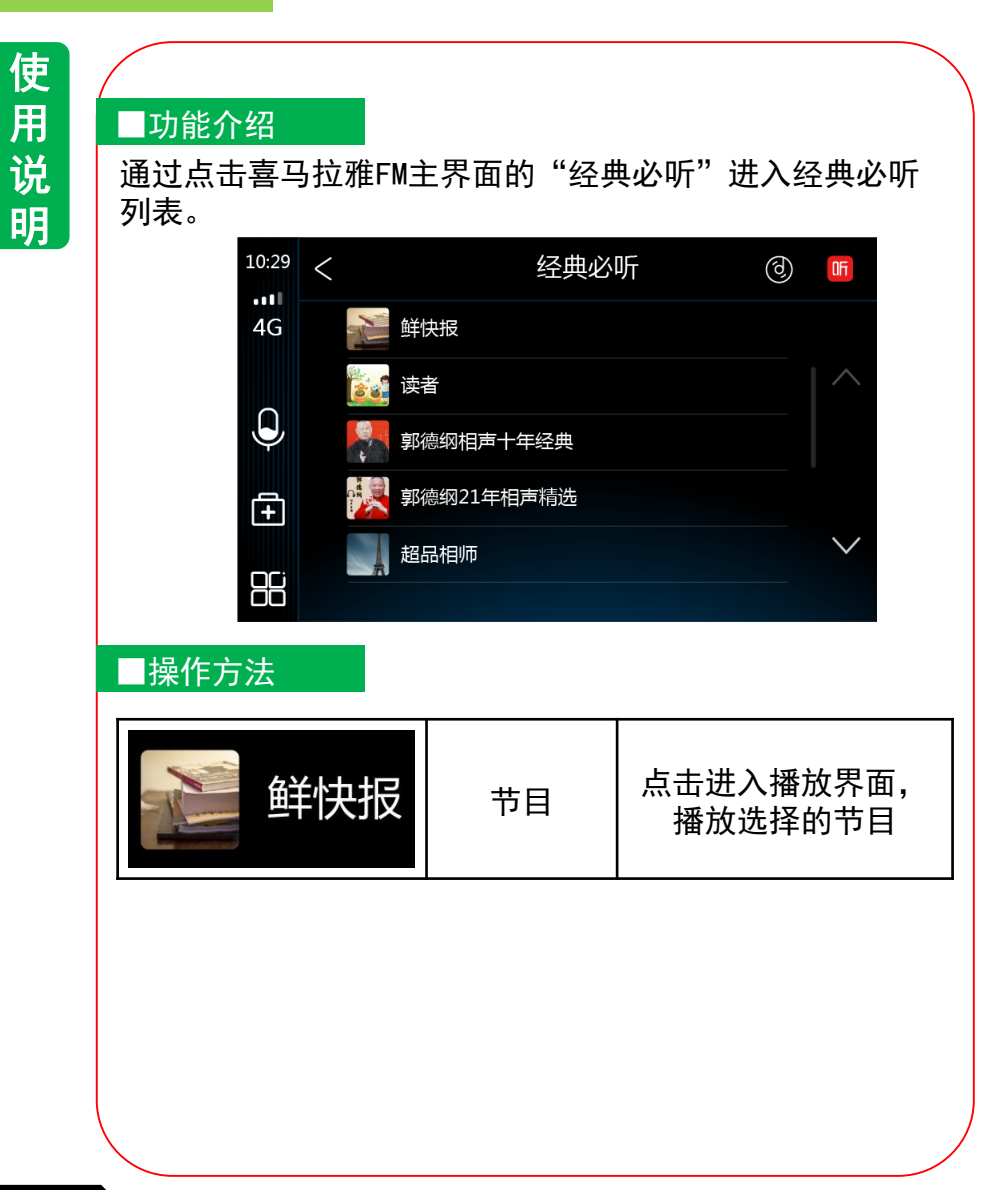

#### ■功能介绍

通过点击喜马拉雅FM主界面的"儿童专区"进入儿童专区 列表。

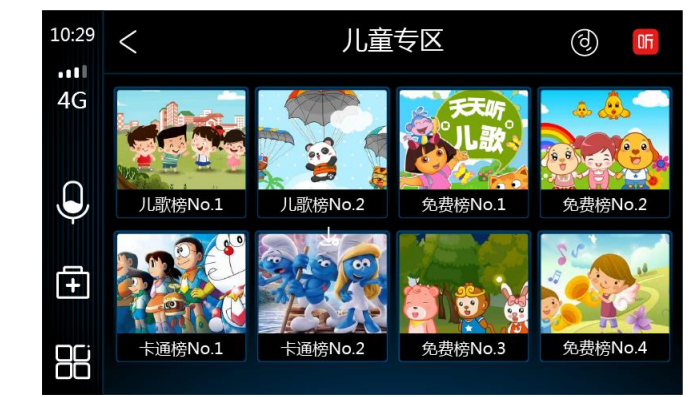

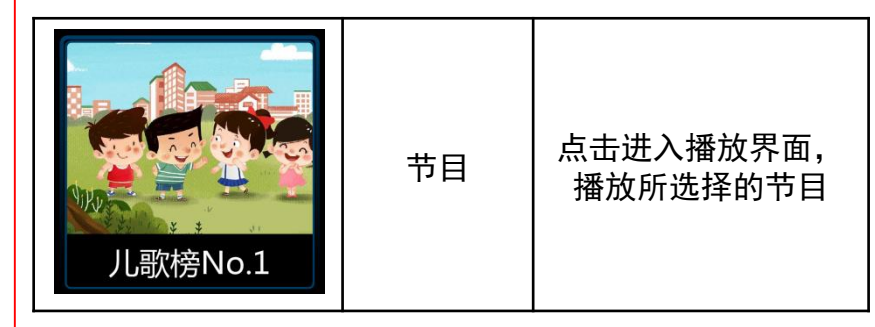

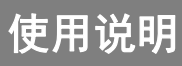

## 9. 喜马拉雅FM 2018 - 2020 - 2021 - 2021 - 2021 - 2021 - 2021 - 2022 - 2022 - 2021 - 20

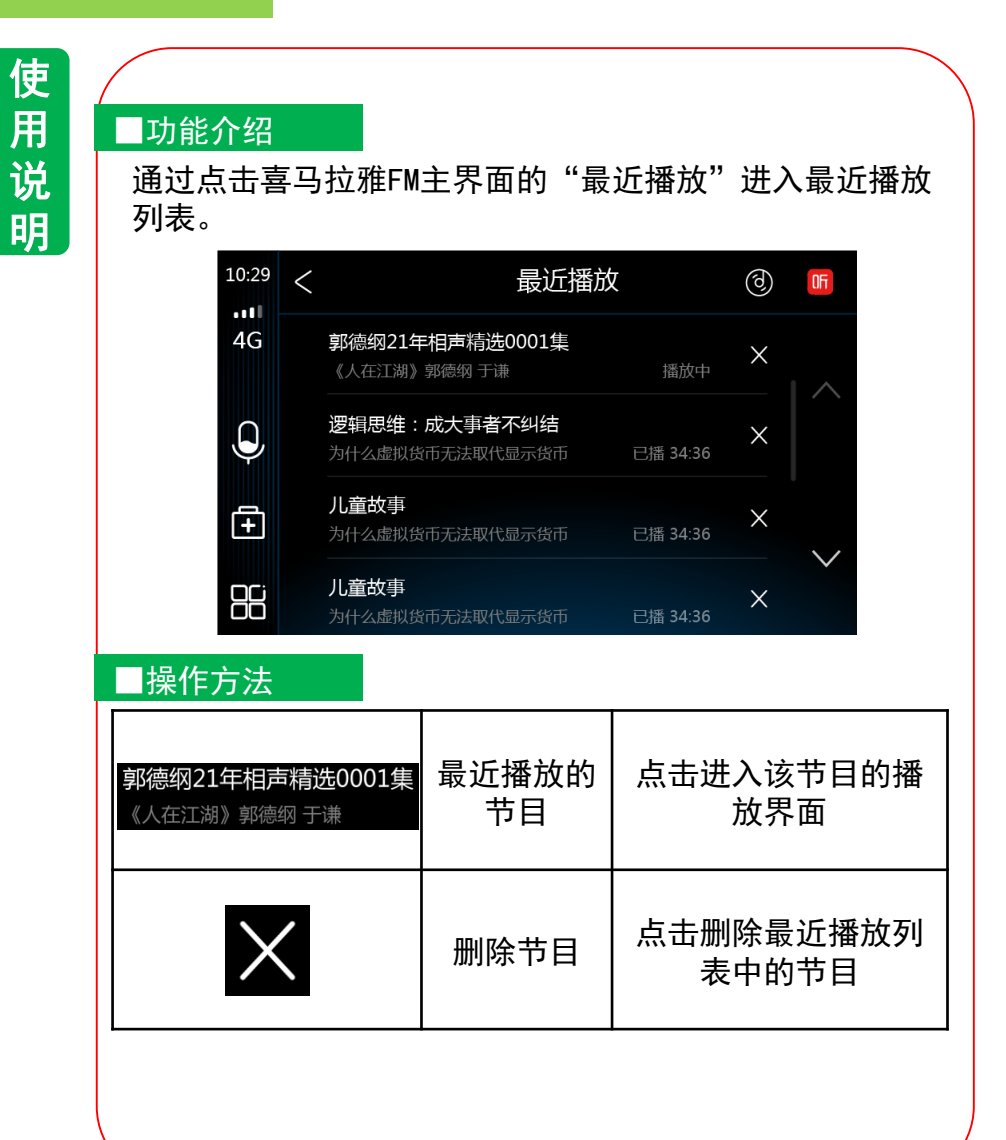

#### ■功能介绍

#### 通过点击喜马拉雅FM LOGO,进入喜马拉雅FM个人中心。

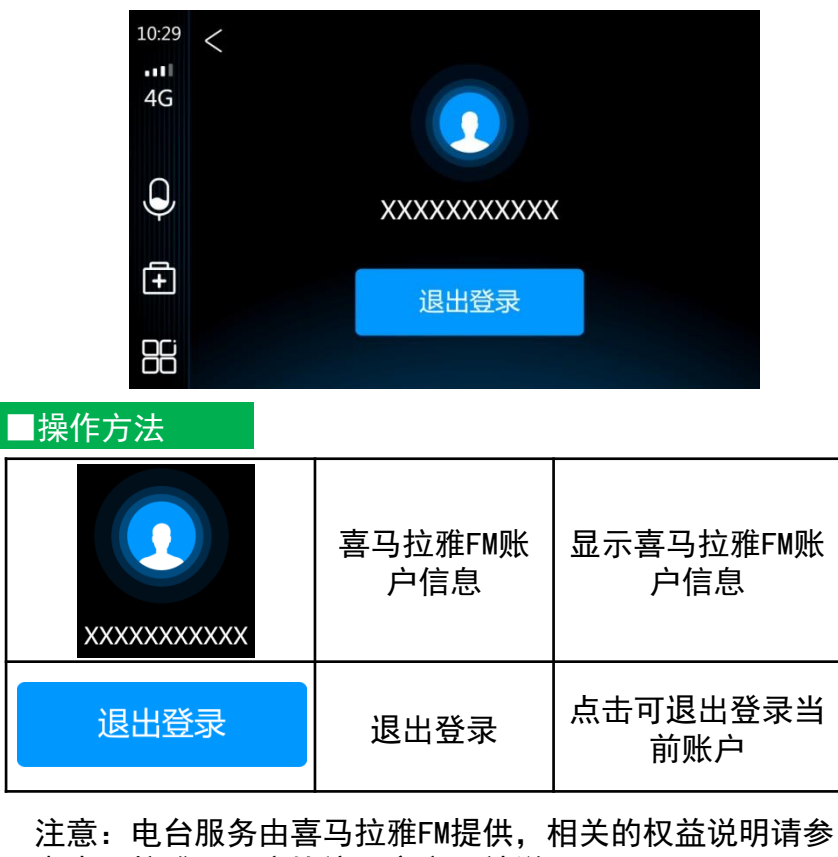

考喜马拉雅FM用户协议及官方网站说明。

使用说明

10.我的

## 10.我的

使 用 说 明

### ■功能介绍

#### 通过点击TBOX主界面的"我的"进入我的界面。

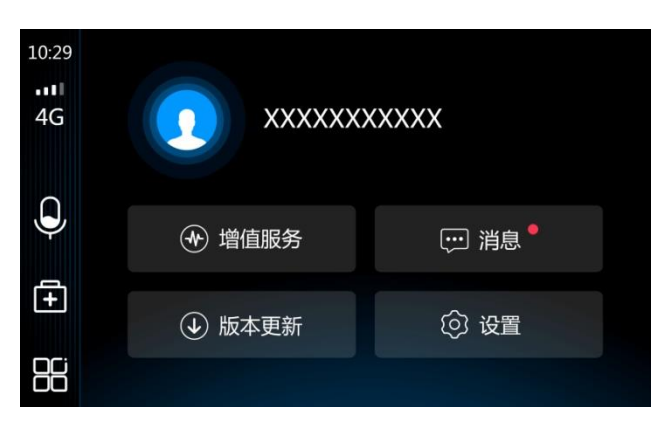

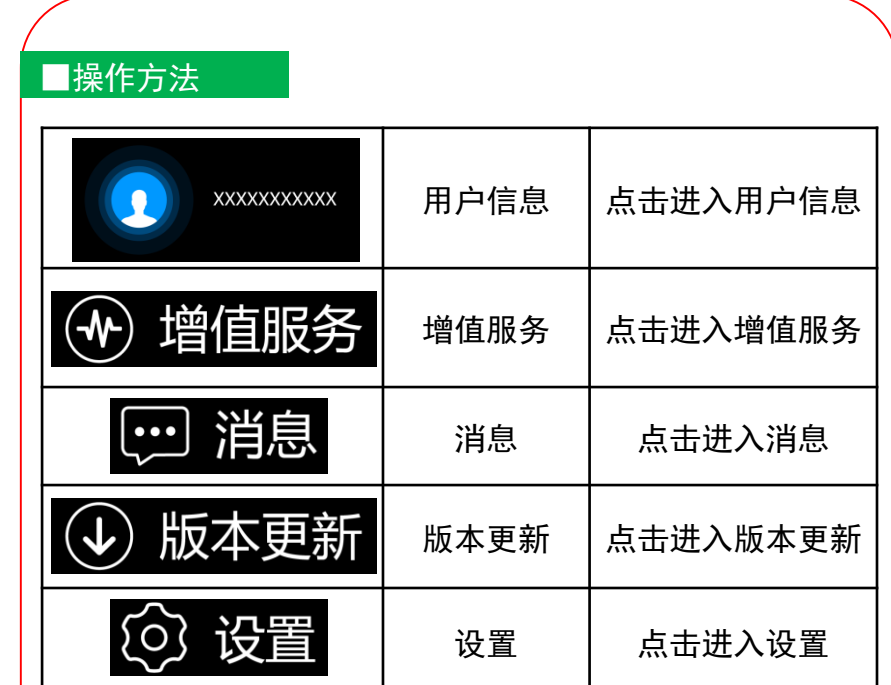

使 用 说 明

使 用 说 明 使用说明

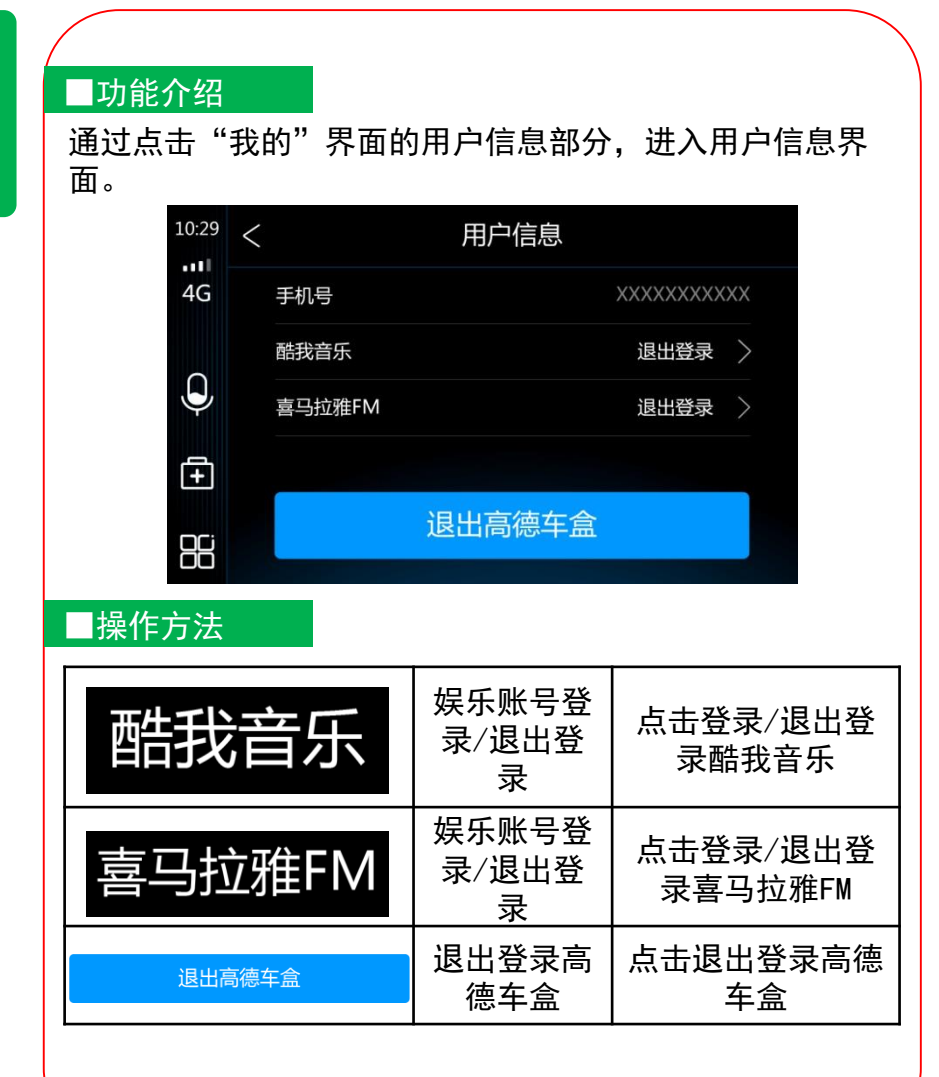

## 11. 个人中心 2000年 - 2000年 - 2000年 - 2000年 - 2000年 - 2000年 - 2000年 - 2000年 - 2000年 - 2000年 - 2000年 - 2000年 - 2000年 - 2000年 - 2000年 - 2000年 - 2000年 - 2000年 - 2000年 - 2000年 - 2000年 - 2000年 - 2000年 - 2000年 - 2000年 - 2000年 - 2000年

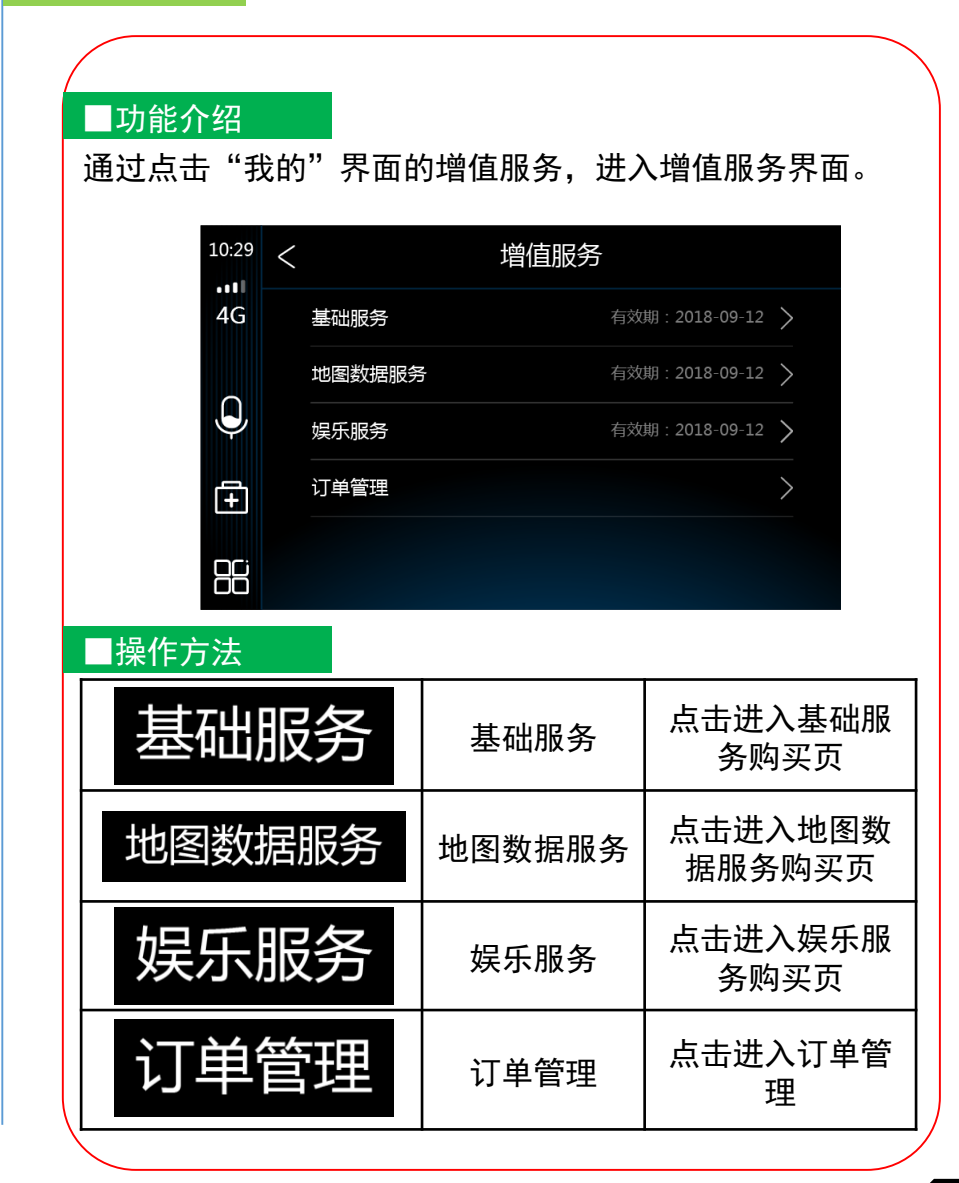

使用说明

## 12.增值服务 12.增值服务

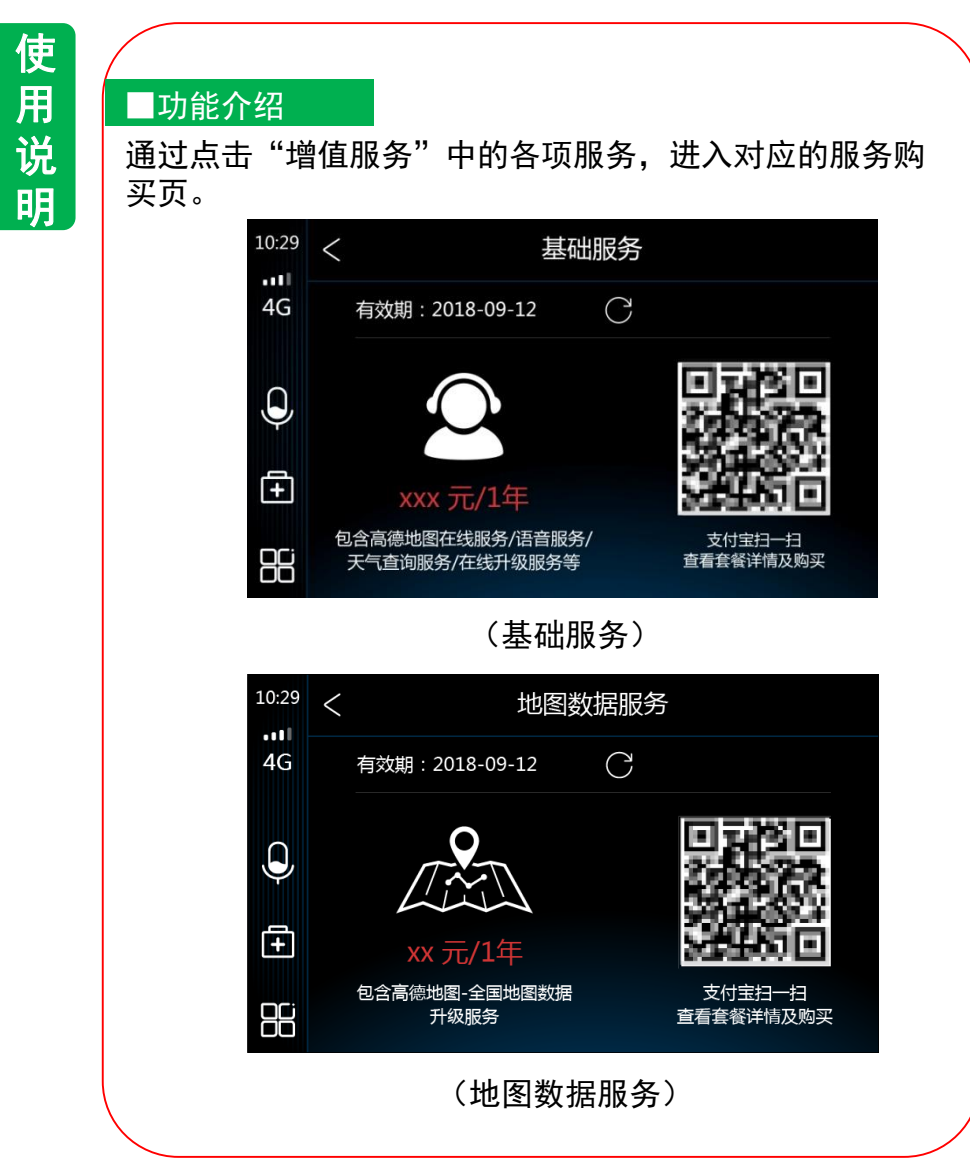

### ■功能介绍

通过点击"增值服务"中的各项服务,进入对应的服务购 买页。

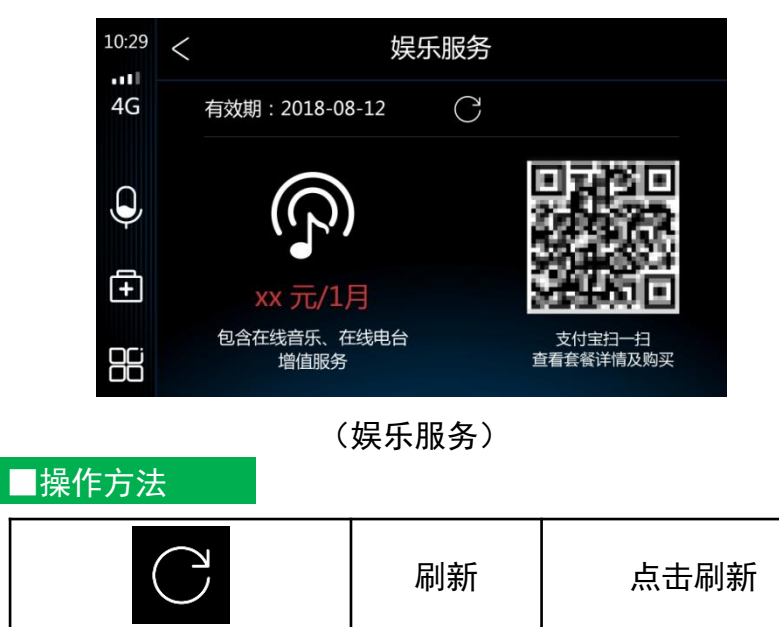

注意:由于运营方案不同,服务价格可能会有变动,请

扫码区域 使用手机扫码购买

相应服务

如需开具发票,请拨打客服电话:400-810-0080

按照实际价格支付。

支付宝扫一扫

**65**

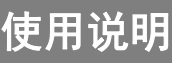

## 12.增值服务

### ■功能介绍

用 说 明

使

通过点击"增值服务"中的"订单管理",进入增值服务 的订单列表,可查看购买成功的服务订单。

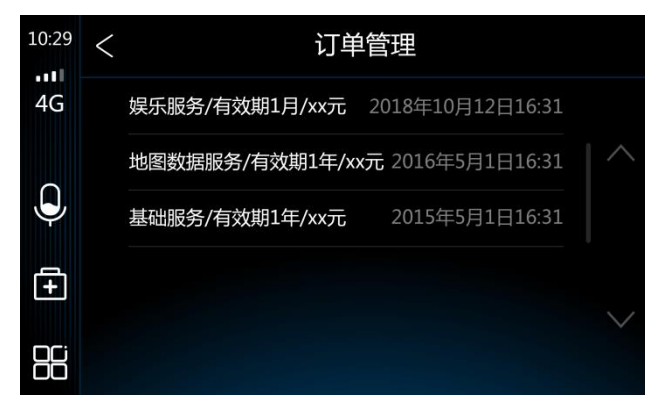

#### ■功能介绍 通过点击"我的"中的"消息",进入消息界面。  $10:29$  < 消息  $\cdot$   $\cdot$   $\cdot$   $\cdot$   $\cdot$  $4G$ 流量提醒 10月11日 > 您的剩余流量不足200M,建议您去购买流量 天气预警 10月11日 >  $\overline{\mathbf{Q}}$ 上海市气象局于12月28日12时59分发布雷电黄色预警信号...... 面 88

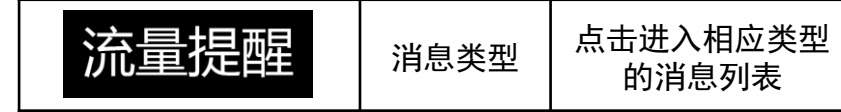

使用说明

14.版本更新

## 13.消息

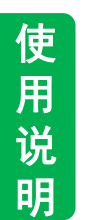

#### ■功能介绍

#### 通过点击某个类别的消息,进入消息列表。

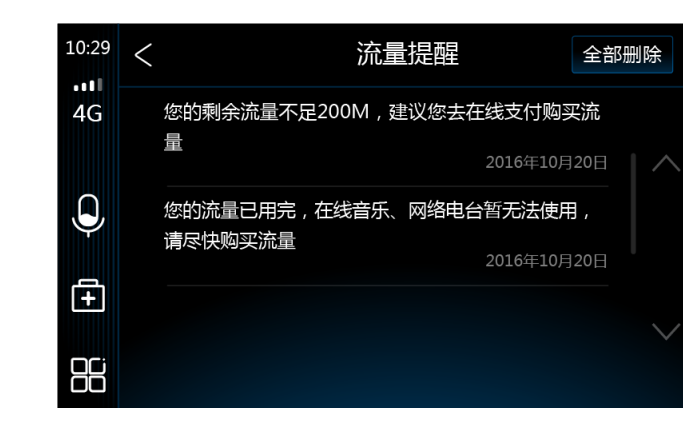

#### ■操作方法 ■操作方法

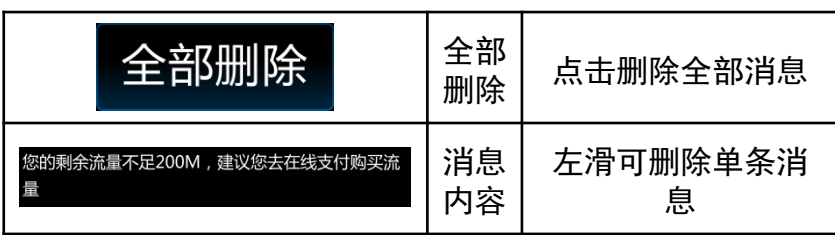

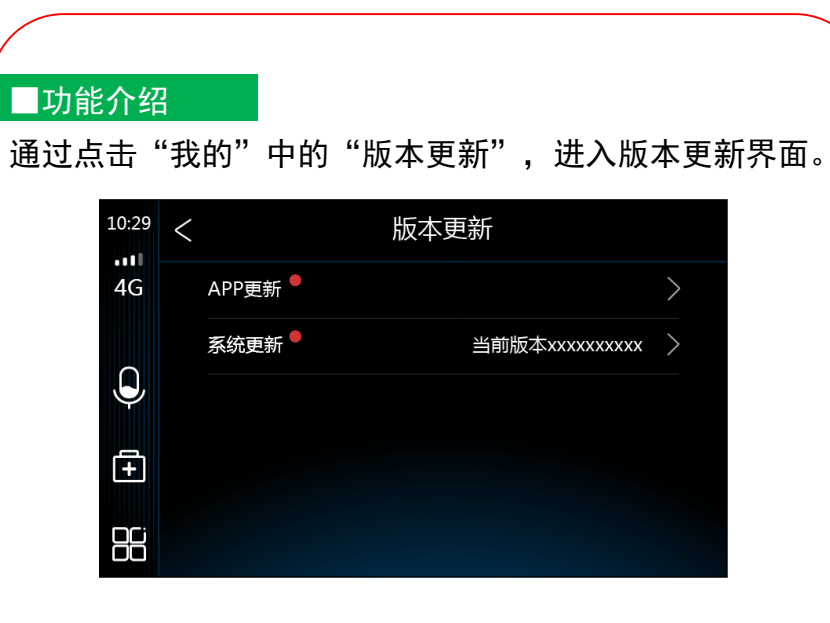

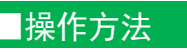

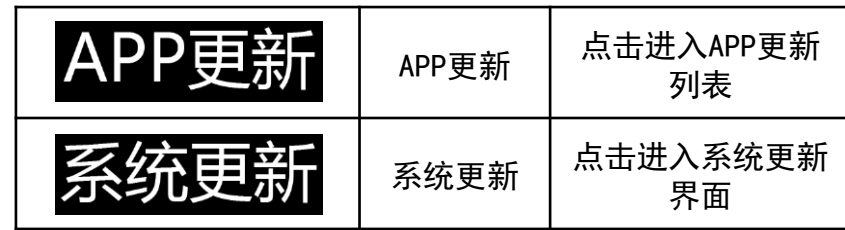

使用说明

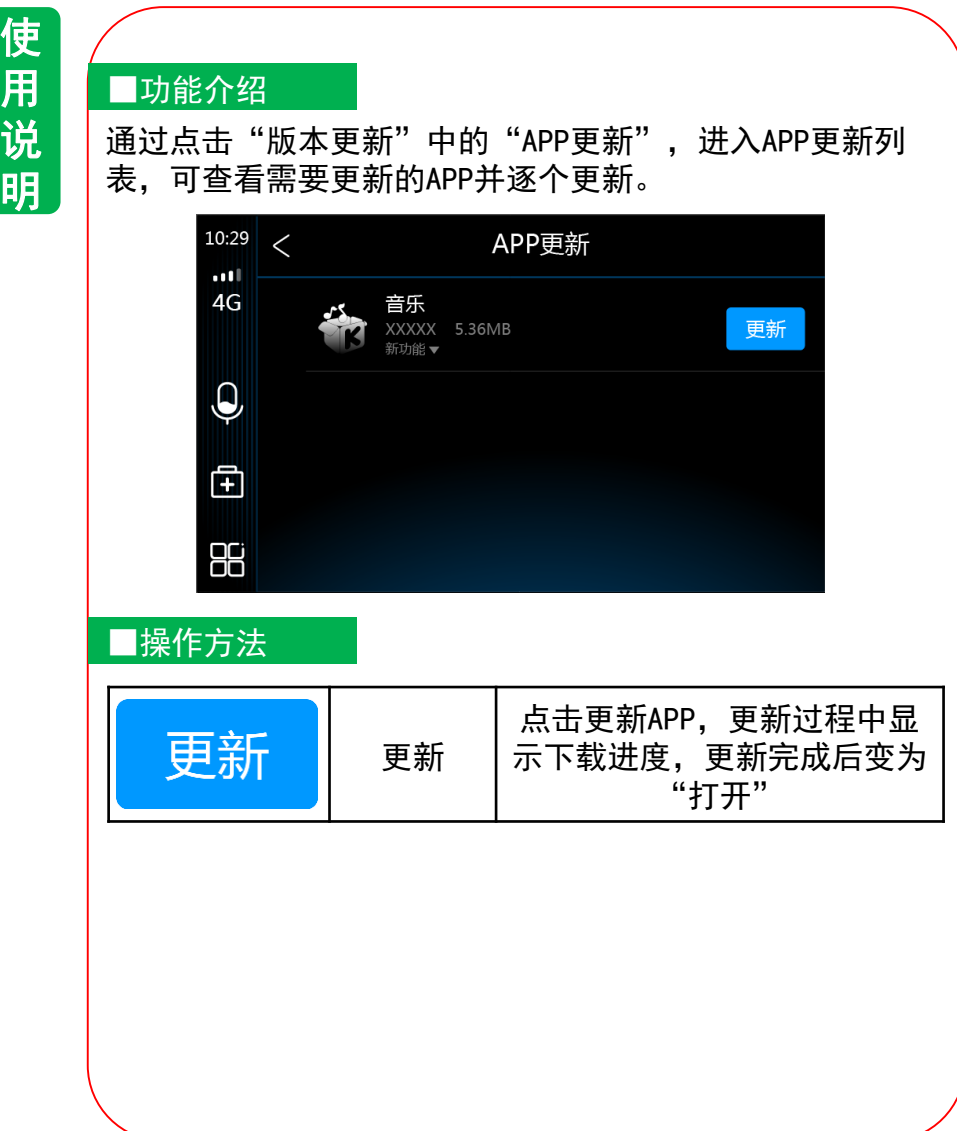

## 14. 版本更新 | インディオン | インディオン | 14. 版本更新 | インディオン | 14. 版本更新 |

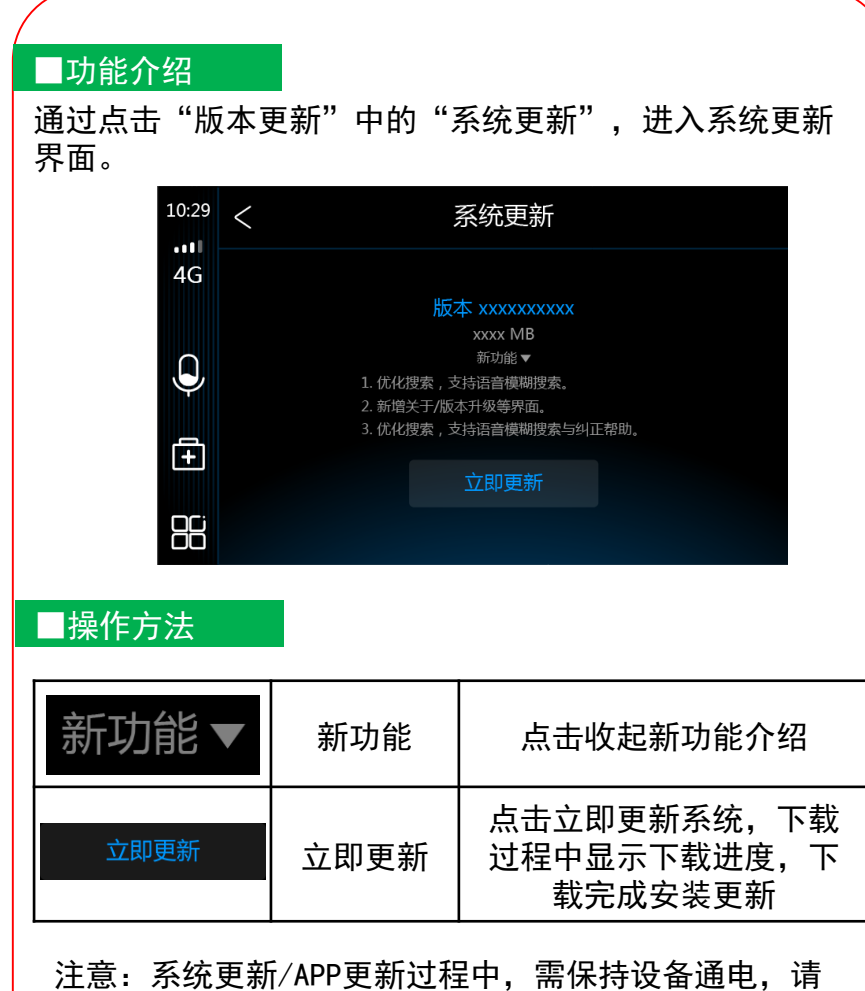

勿熄火。

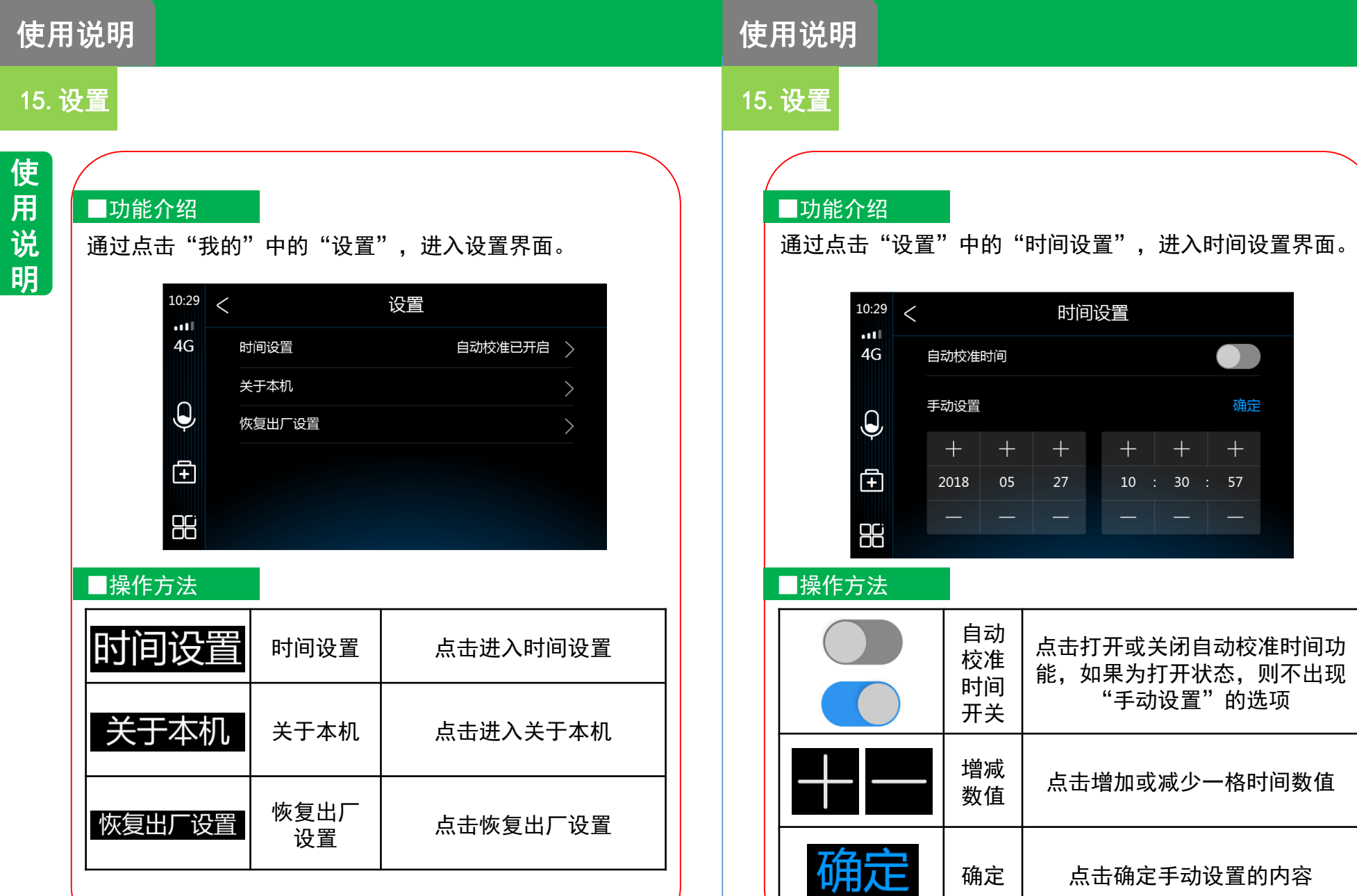

 $\bullet$ 

确定

 $\pm$  $\div$  57

## 15.设置 15.设置

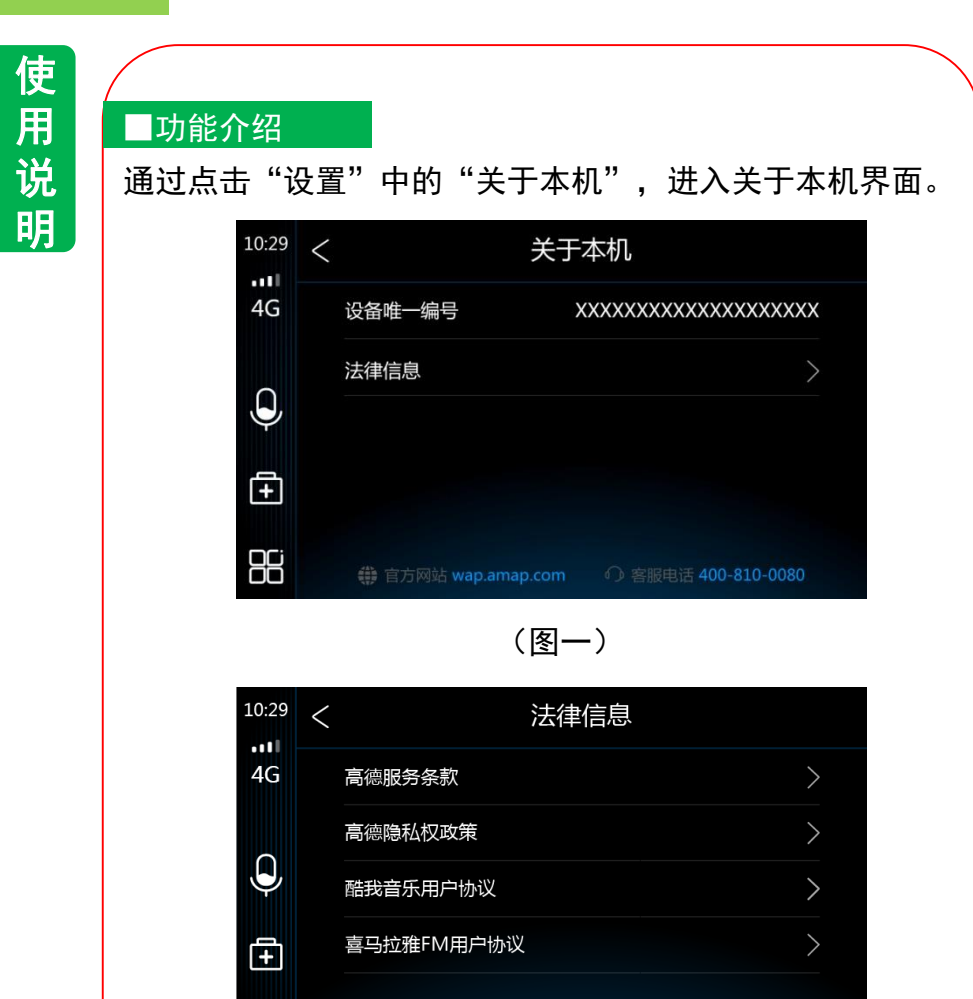

(图二)

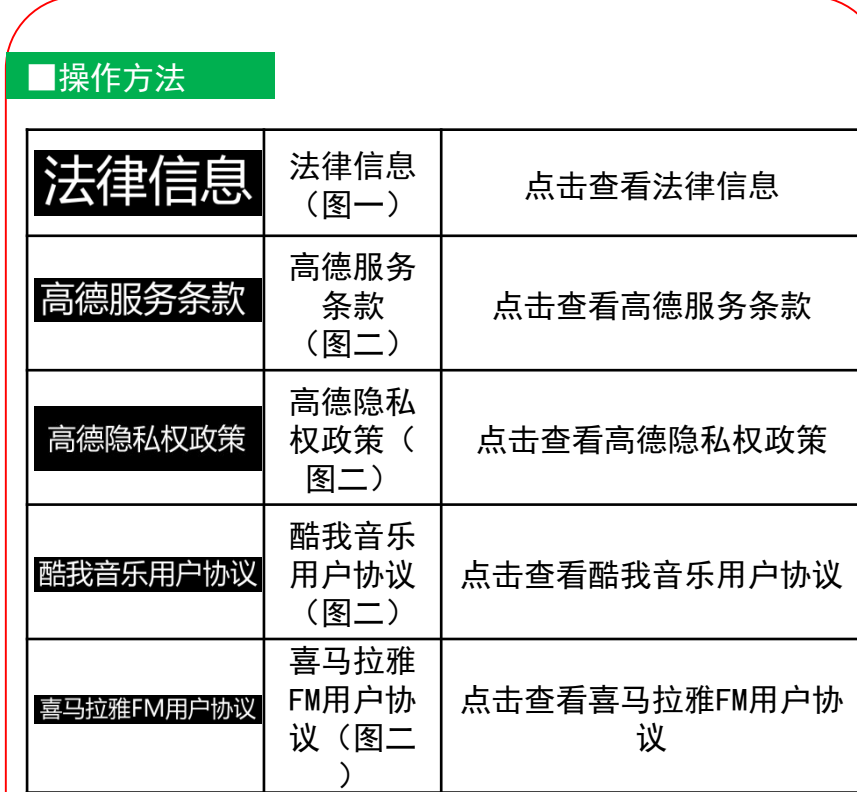

88

使用说明

15.设置

## 15.设置

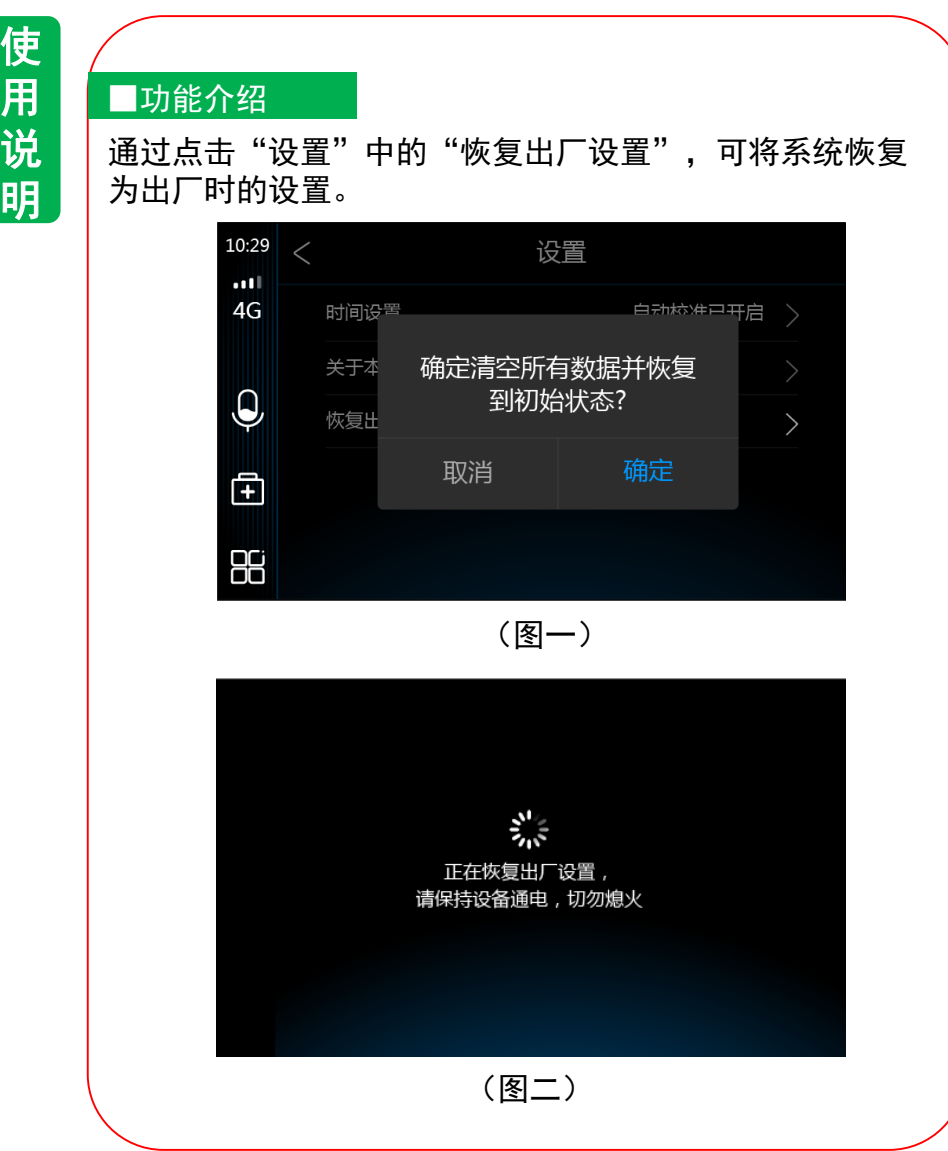

#### ■操作方法 点击恢复出厂设置,进入 确定 确定 (图二),恢复完成后会自 (图一) 动进入"产品使用提示" 界面

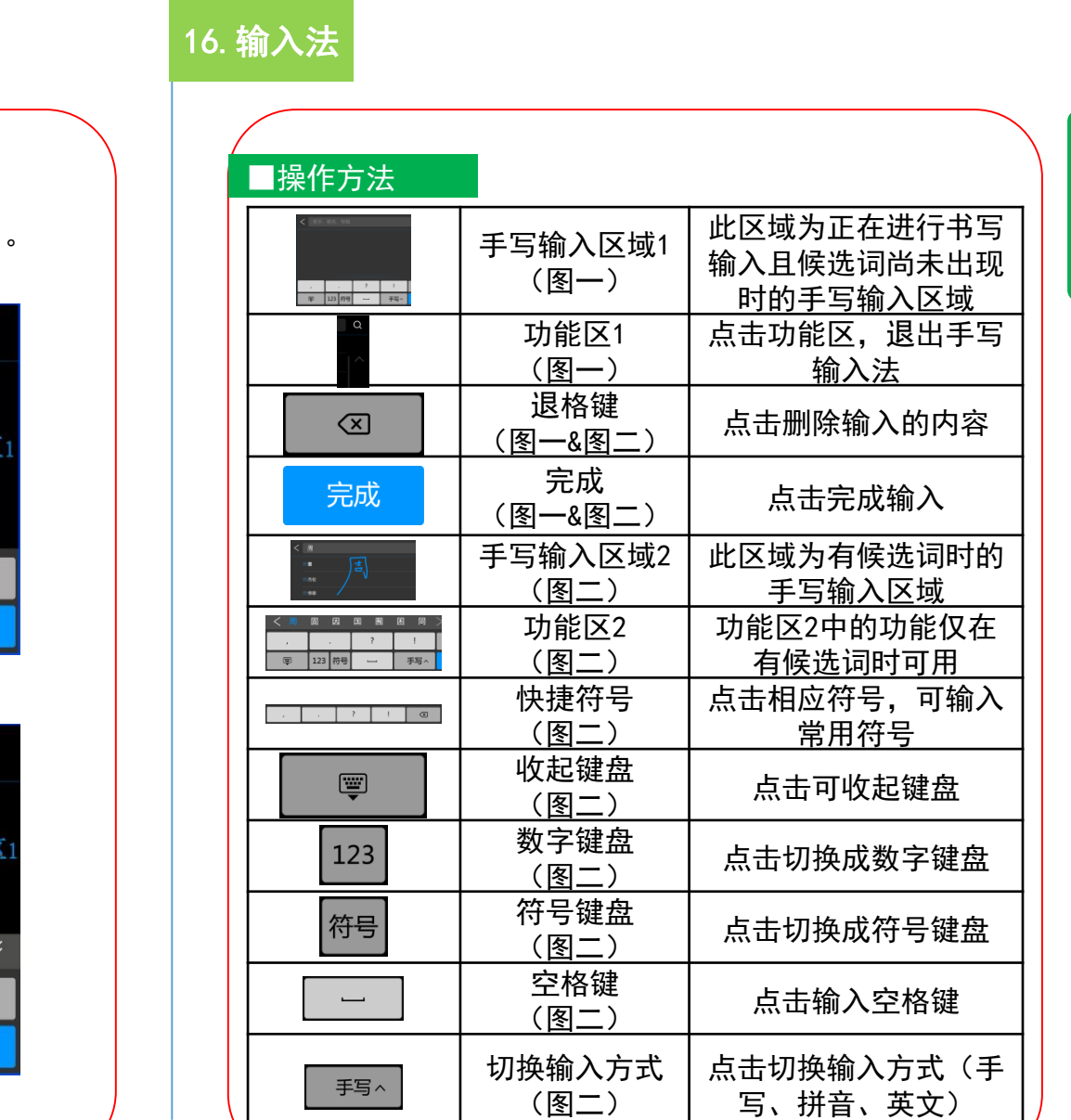

# 16.输入法

■功能介绍

使用说明

使 用 说 明

#### く||歌手、歌名、专辑 10:29  $\alpha$  $\cdot$  at l  $4G$ 手写输入区域1 功能区  $\overline{\mathbf{Q}}$  $\mathbb{E}$  $\overline{\cdot}$  $\textcircled{x}$ 88  $\quad \ \ \, \overline{\mathbb{E}}$ 123 符号 手写へ 完成

点击输入框,唤起键盘,默认键盘为"手写输入法"

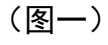

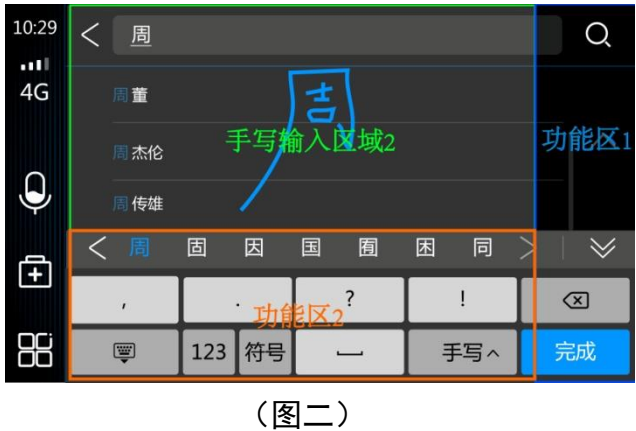

使 用 说 明

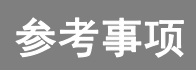

参考事项

## 1.使用时的注意事项

由于轻微的误操作,可能会被误判为故障,因此请首先按

## 照下表,进行确认。

如果进行处理后,仍无效果,请到本田特约店处进行检测。

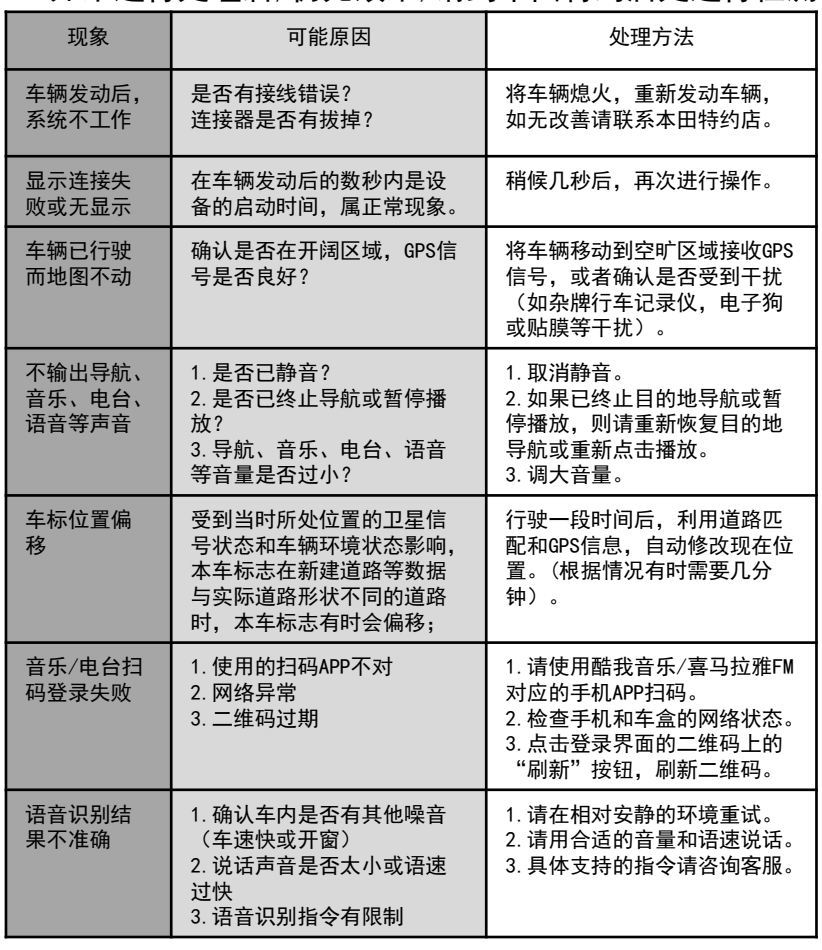

## 1.使用时的注意事项

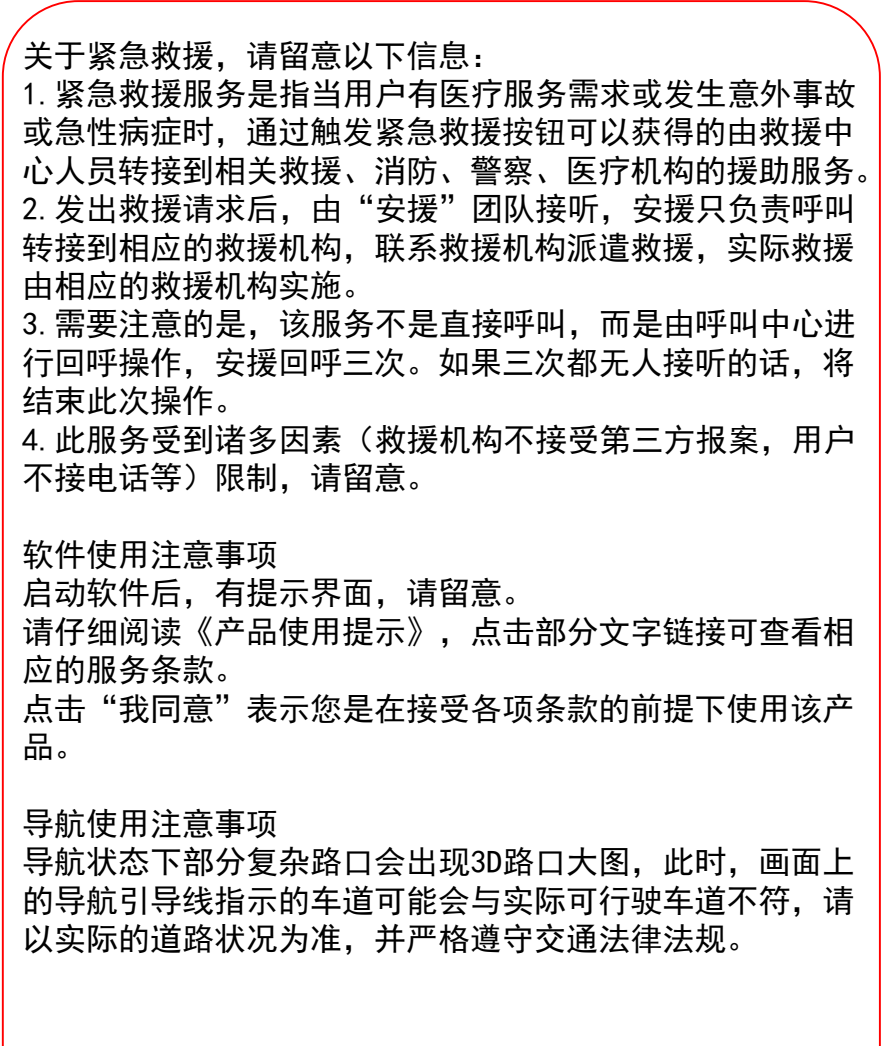

参 考 事 项